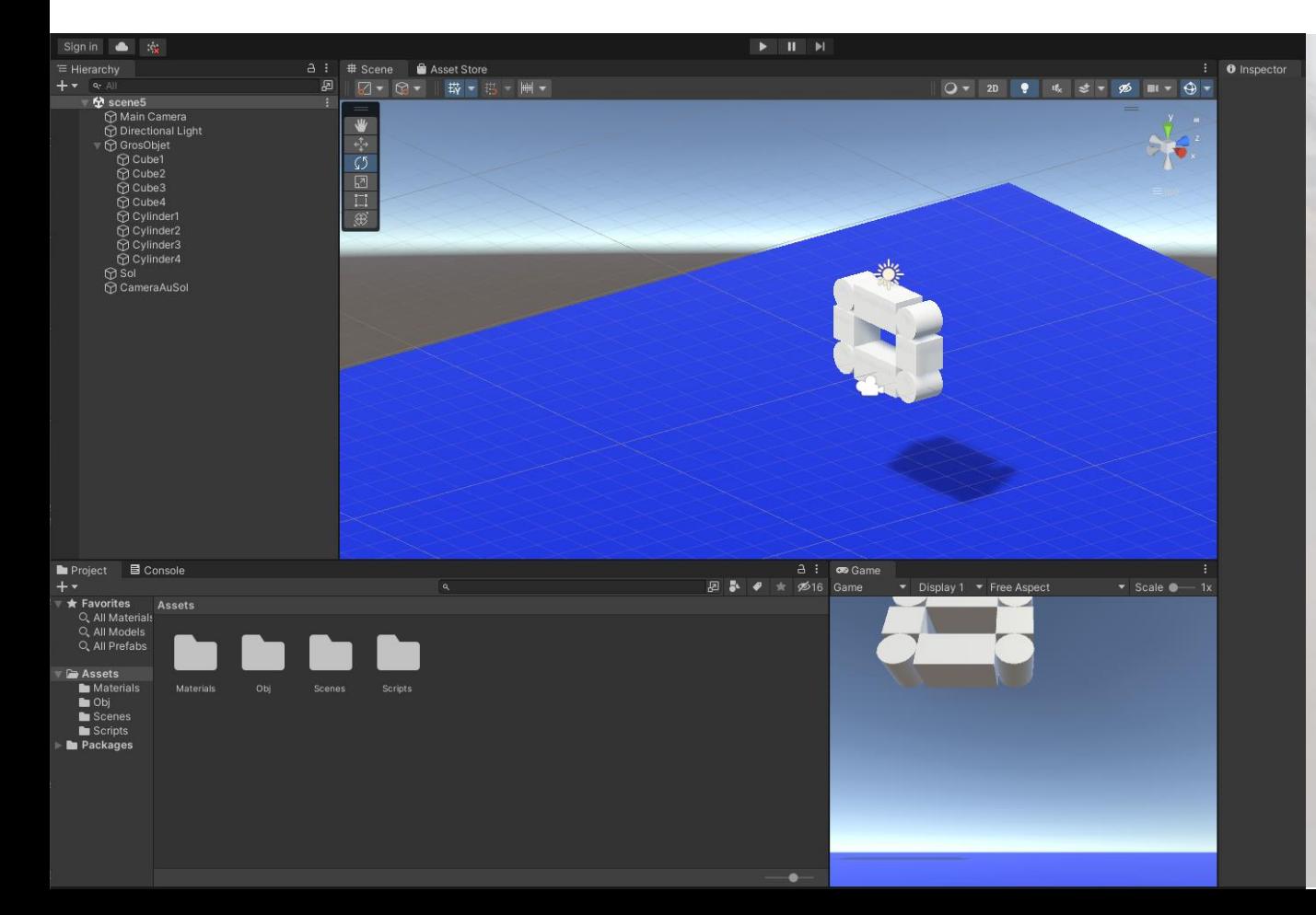

#### *Reprise de la scène 5, avec un casque VR Oculus Quest 1 ou 2*

#### *Objectif*

- Rendre compatible la scène 5 du TP avec une utilisation d'un casque VR Oculus Quest 1 ou 2

### *1- Oculus Quest Prise en main du mode Développement*

*L'oculus Quest doit être pris en main via l'application Oculus de votre mobile Étapes*

*Pré-requis:*

- *Avoir un casque Oculus Quest 1 ou 2, ou Rift-S et en connaître les base de fonctionnement*
- *Avoir créé un compte Facebook/Meta*
- $\dot{E}$ *tape 1*
- Allumer le casque Oculus et le mettre sur la tête
- Dans les paramètres du casque, *mettre le Wifi à jour sur la borne qui est utilisée par le mobile*
- Retirer le casque
- Installer de *l'application Oculus* (Play Store ou Apple Store) sur le mobile
- Activer le **Bluetooth** sur le mobile
- Placer le mobile à coté du casque, qui doit être visible sur Bluetooth du mobile.

### *1- Oculus Quest Prise en main du mode Développement Mise en œuvre du Wifi sur le casque Oculus Quest 2*

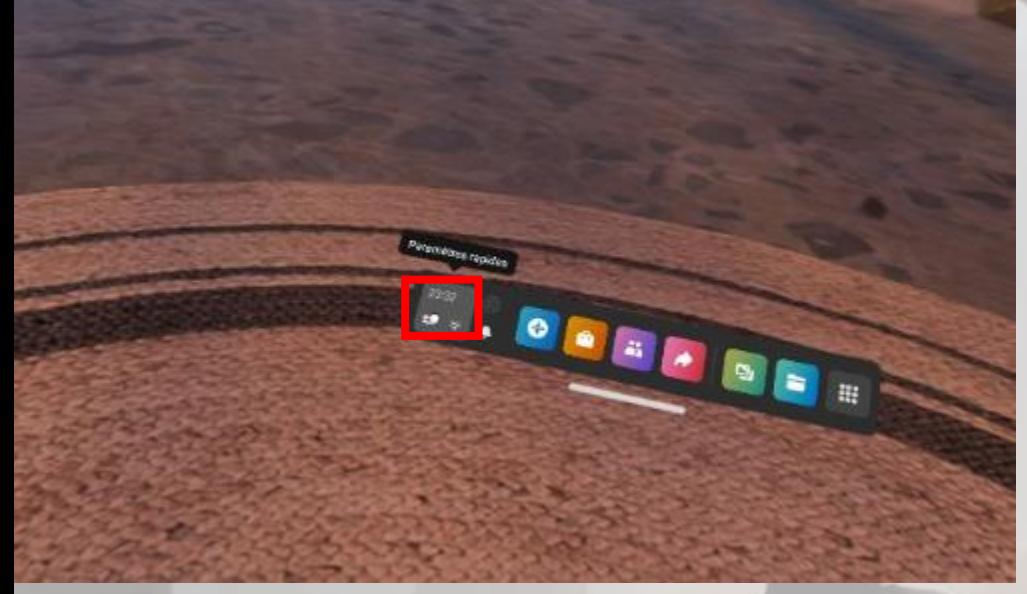

Casque sur la tête, appuyer sur le O de la manette droite et pointer sur *Paramètres rapides* 

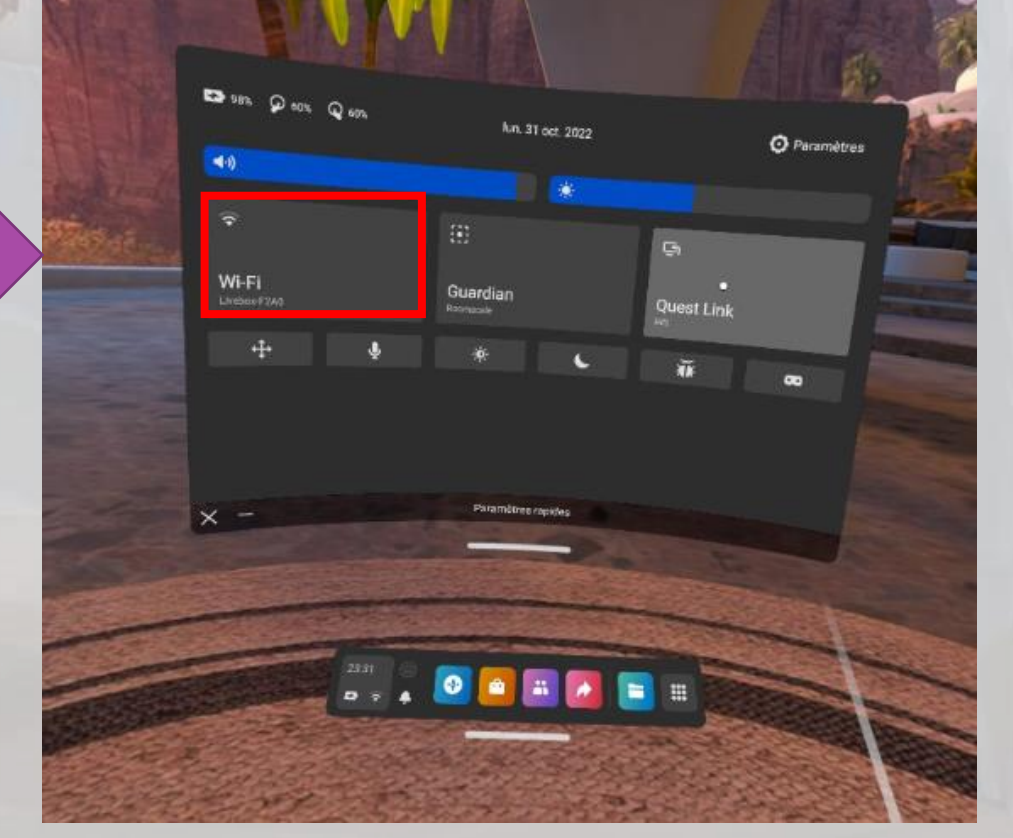

Accès au paramétrage du Wifi

*1- Oculus Quest Prise en main du mode Développement*

- *Étape 2: dans l'application Oculus-Meta*
- Lancer l'application Oculus-Meta sur le mobile, puis *Menu -> Appareils*
- *->* le casque doit être visible de l'application
- Apparier l'Oculus et le mobile via BlueTooth
- *->* le casque doit à présent être *connecté* sur l'application
- Dans *Paramètres* du Casque
	- Mode développeur, passer au mode Actif

### *2- Installation des éléments nécessaires sur le PC de développement Unity*

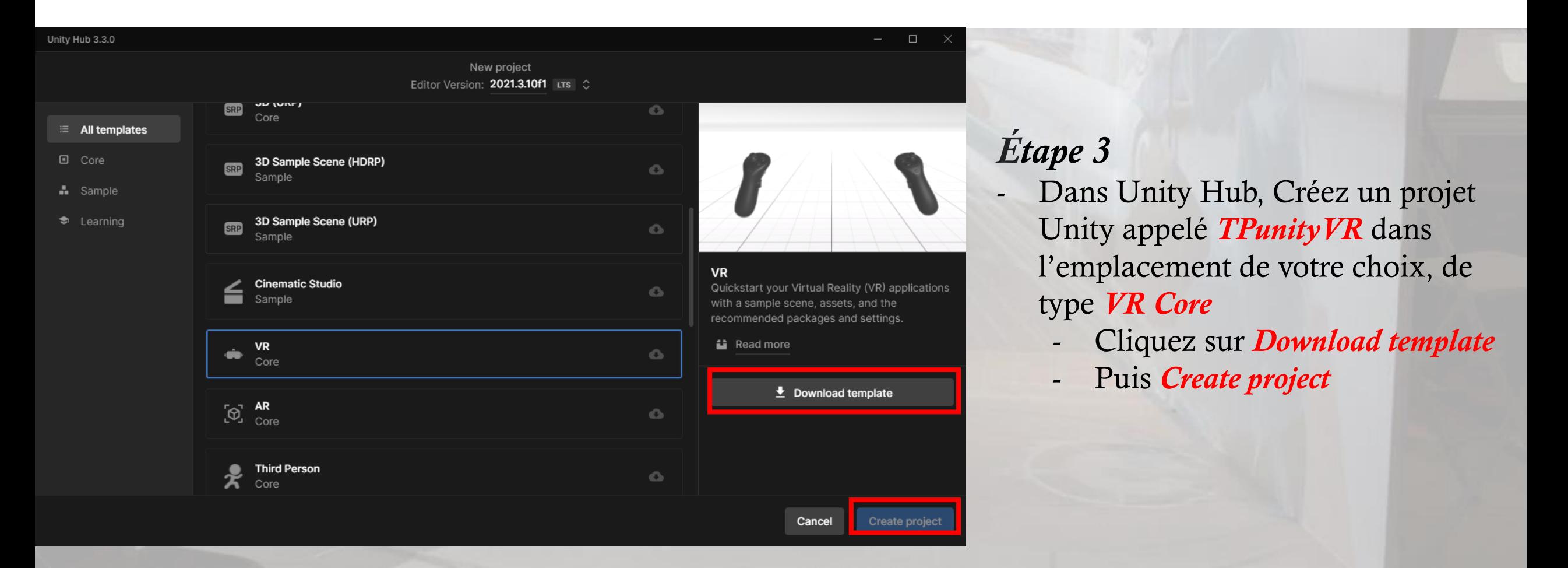

2- Installation des éléments nécessaires sur le PC de développement Unity

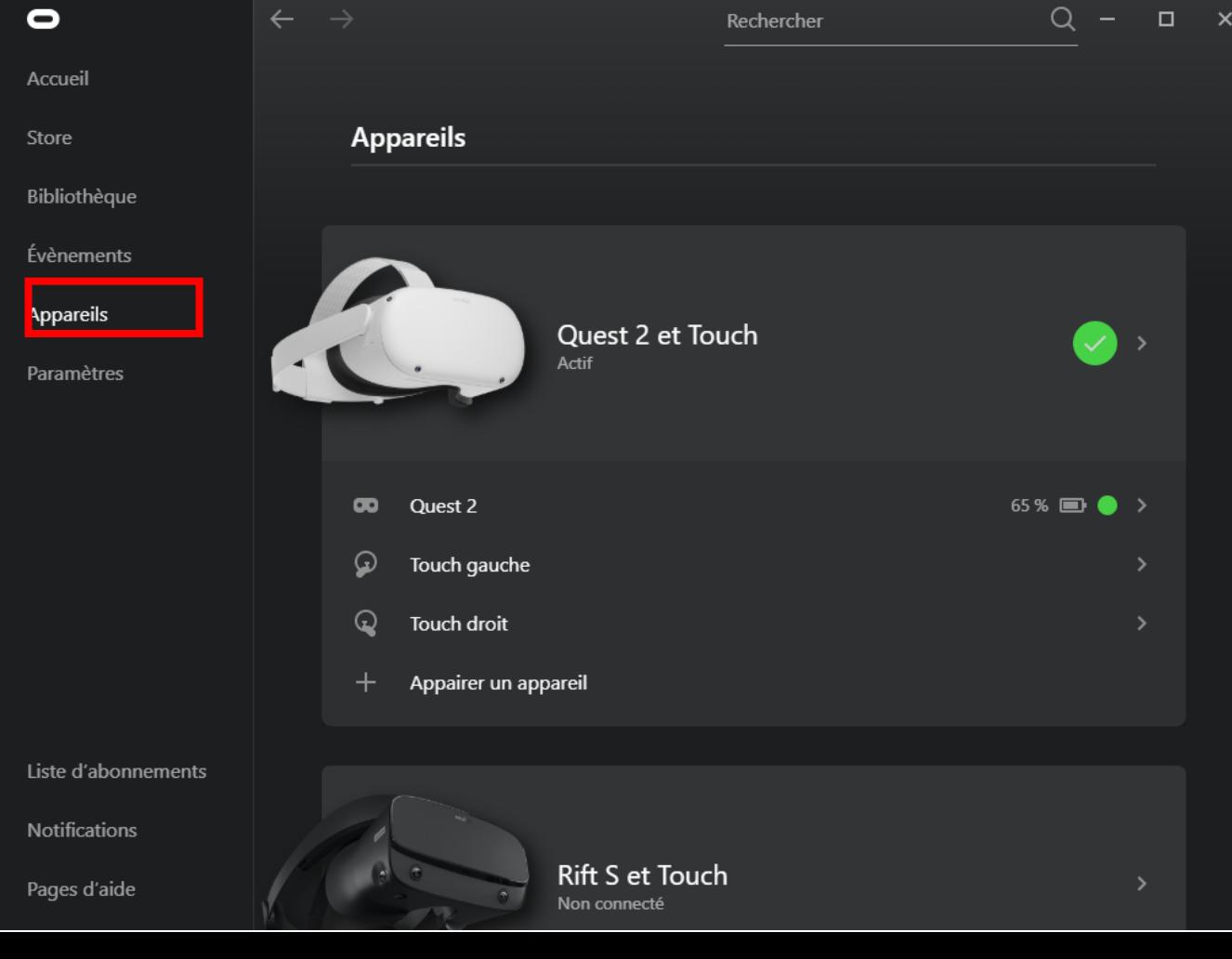

*Étape 3*

- *Installation de l'application Oculus*
- *Branchement d'un câble USB-C à l'Oculus vers le PC via USB-A 3 ou USB-C vers le PC qui doit posséder soit entre entrée USB-C ou USB-A 3 (en bleu). L'USB-A 2 ne fonctionne pas, attention !!!*
- *Lancement de l'application Oculus*
- *Aller dans Appareils*
- *Si tout est Ok, l'appareil est marqué actif*

### *3- PC de développement - Installation et mise en place de XR Plugin Management*

- Dans *Unity Hub*, Créez un projet Unity appelé *TPunityVR* dans l'emplacement de votre choix, de type *VR Core*
	- Cliquez sur *Download template*
	- Puis *Create project*
- *Aller dans Windows>Package Manager*
- *Les packages nécessaires sont:*
	- *VR (2 packages: Oculus XR Plugin, OpenXR Plugin)*
	- *XR Plugin Management (avec installation des XR Management Implementation)*
	- *XR Interaction Toolkit (recommandé, avec installation de Starter Assets et de XR Device Simulator*

*[*Voir Vidéo YouTube **[How to Make VR Games in 2022 -](https://www.youtube.com/watch?v=yxMzAw2Sg5w) Updated Unity VR Tutorial** (05/01/2022)*] 3- PC de développement - Installation et mise en place de XR Plugin Management*

- Dans *Windows*->*Package Manager-Unity Registry*, choisir *XR Plugin Management*

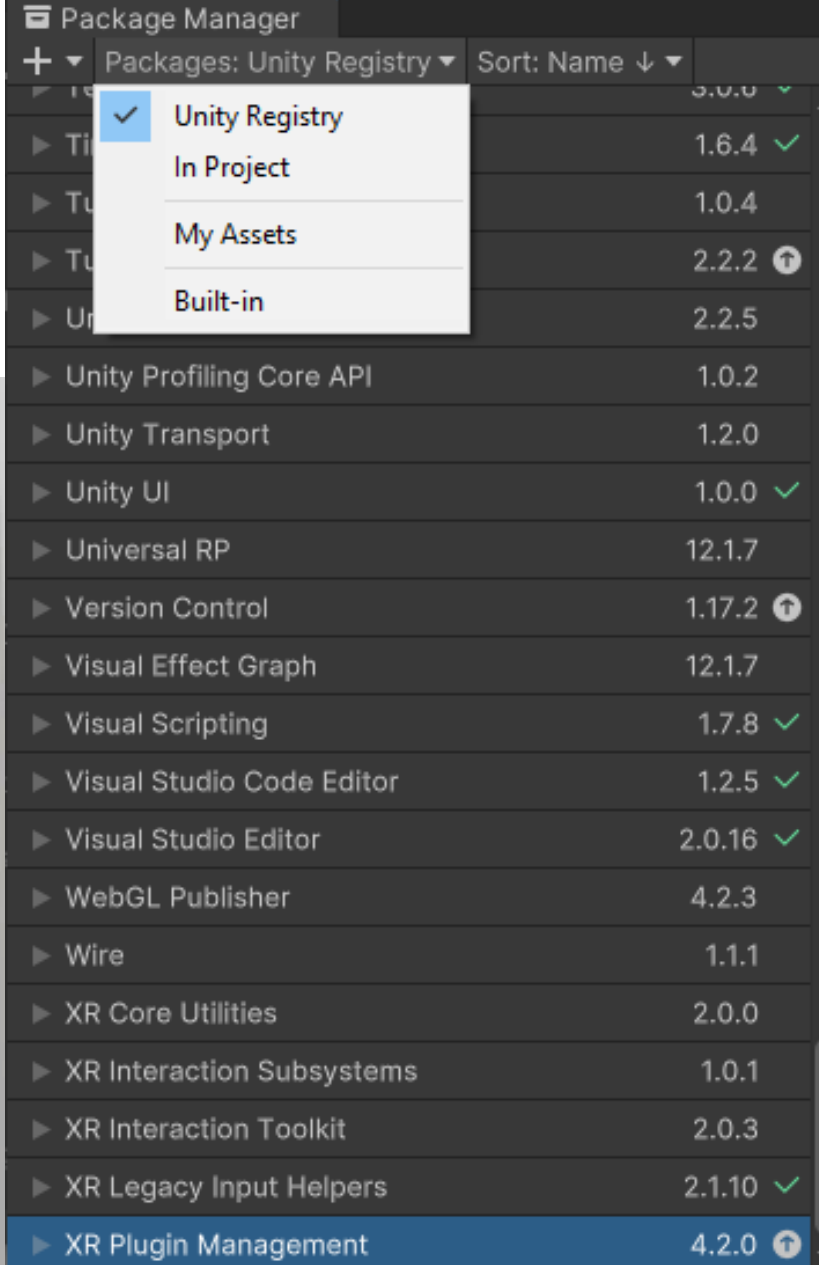

## **XR Plugin Management** Release

Version 4.2.0 - October 21, 2021  $\bigcirc$  Registry Unity

com.unity.xr.management

View documentation • View changelog • View licenses

Package that provides simple management of XR plug-ins. Manages and offers help with loading, initialization, settings, and build support for XR plug-ins.

 $\frac{1}{2}$  a

#### $\triangleright$  Samples

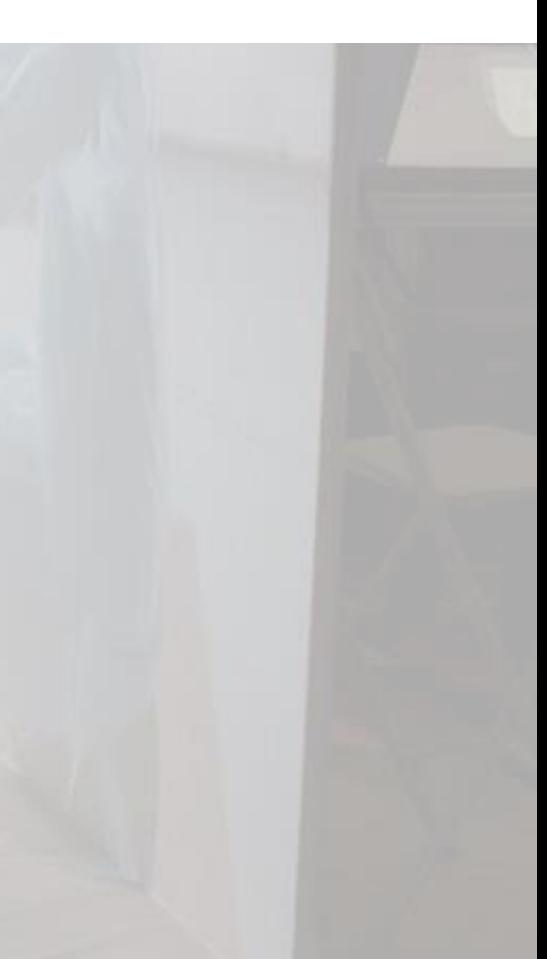

 $\vdots$   $\Box$   $\times$ 

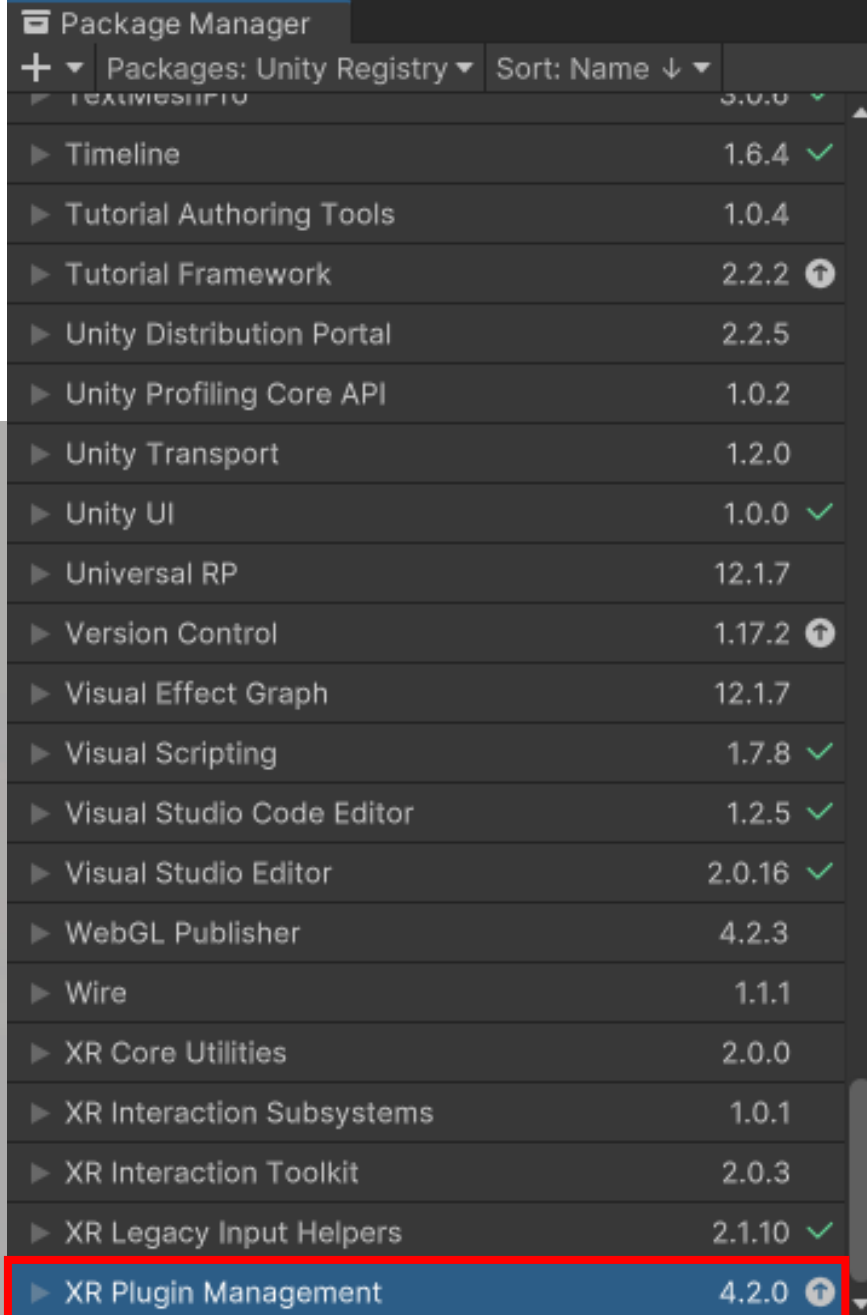

### $\vdots$   $\Box$   $\times$  $\frac{1}{2}$ **XR Plugin Management** Release Registry Unity Distribution Portal Communications of the scene 5, avec under the case of the case of the case o<br>The Registry Unity Distribution Portal Communications of the 2.2.5 View documentation • View changelog • View licenses Package that provides simple management of XR plug-ins. Manages and offers help with loading, initialization, settings, and build support for XR plug-ins.  $\overline{\mathbf{v}}$  Samples Example XR Management implementation<br>21,44 KB  $Import$

• Cliquer sur *Import*

*[*Voir Vidéo YouTube **[How to Make VR Games in 2022 -](https://www.youtube.com/watch?v=yxMzAw2Sg5w) Updated Unity VR Tutorial** (05/01/2022)*] 3- PC de développement - Installation et mise en place de XR Plugin Management*

- Dans *Edit->Project Settings*,
	- Cliquer sur *XR Plugin Management*
	- Dans la partie Windows, Cocher *OpenXR*

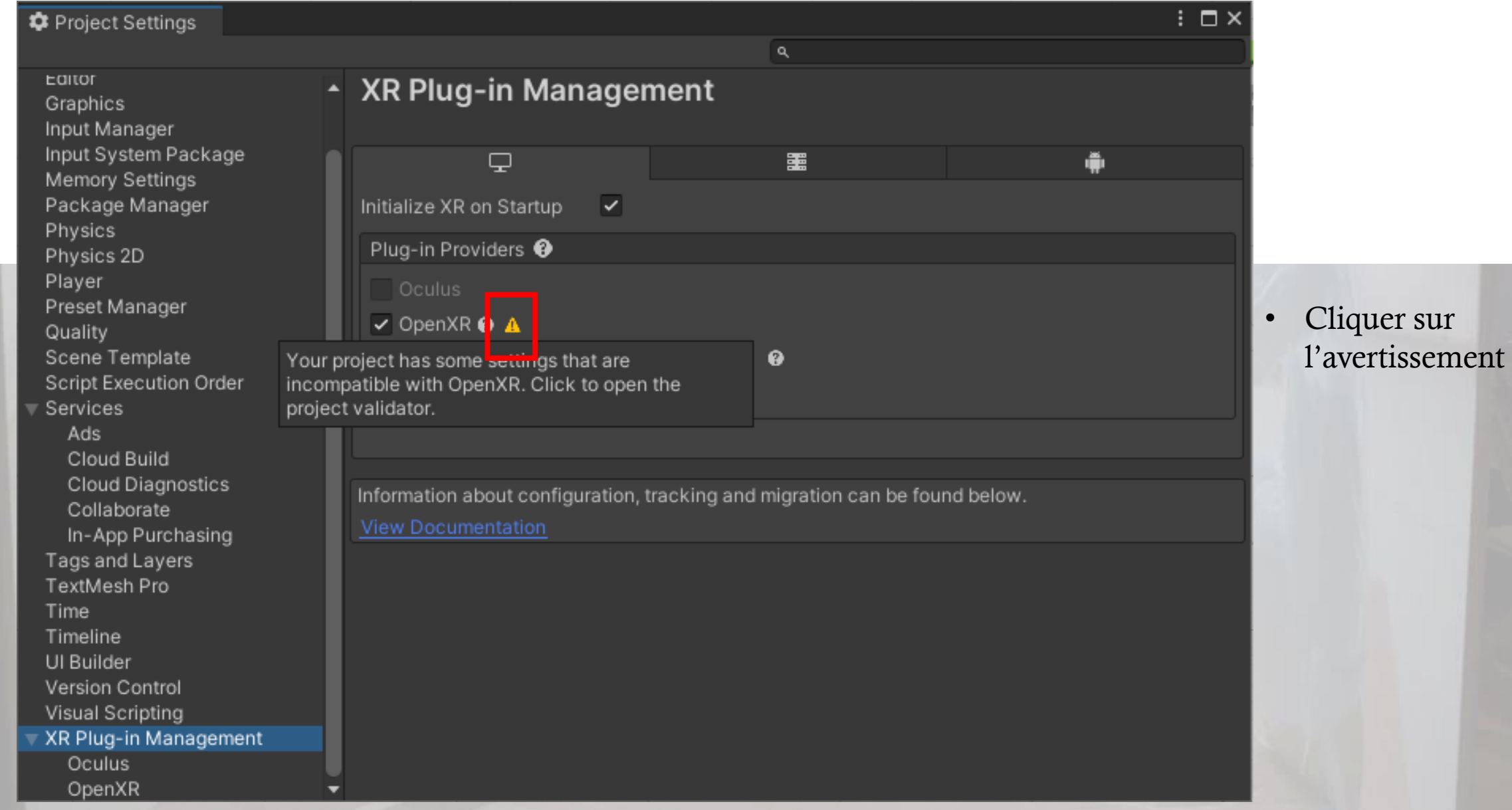

#### $\vdots$   $\Box$   $\times$ O OpenXR Project Validation Issues (1) A At least one interaction profile must be added. Please select<br>which controllers you will be te compared to select one or more<br>interaction profiles. Edit

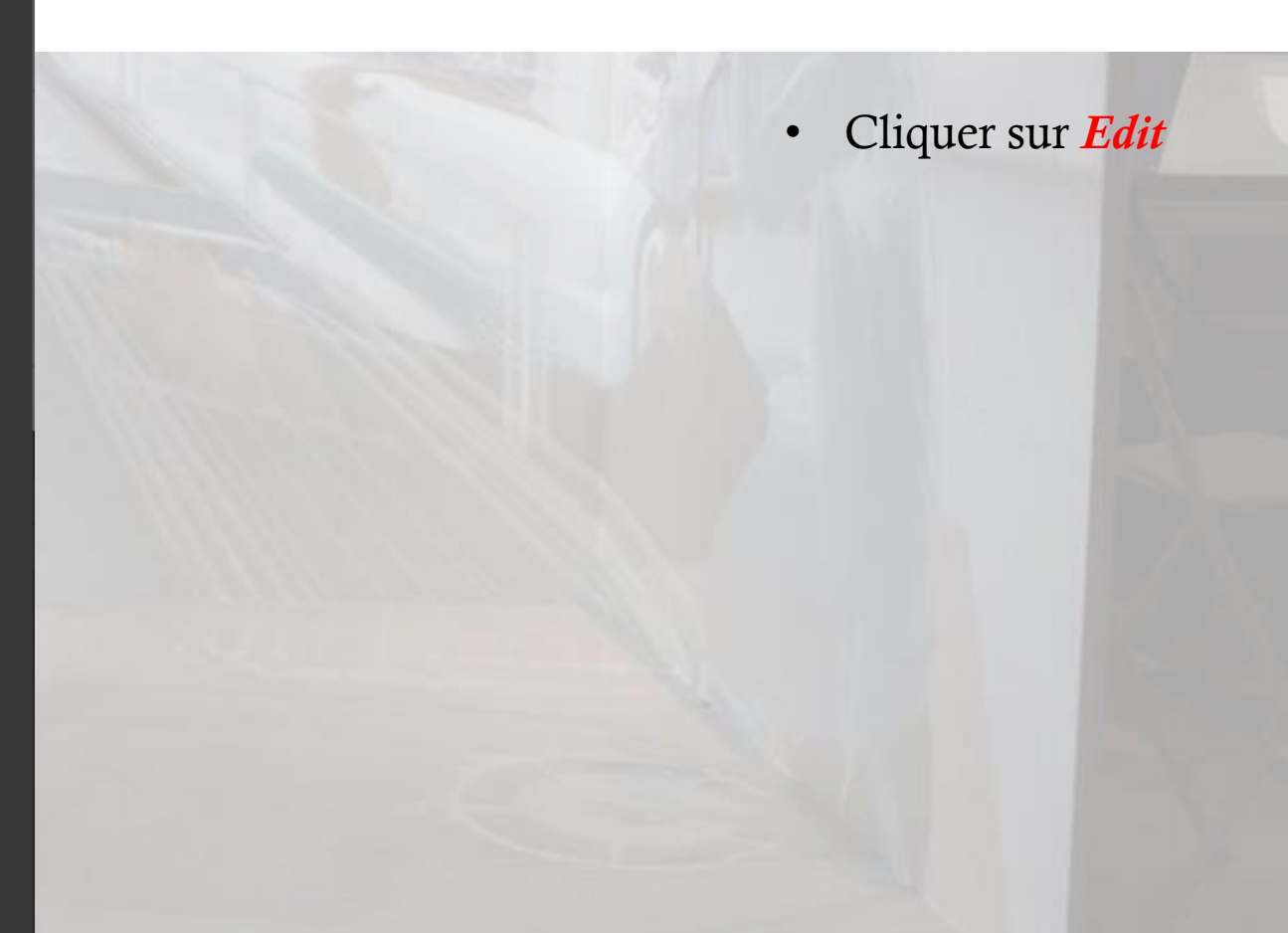

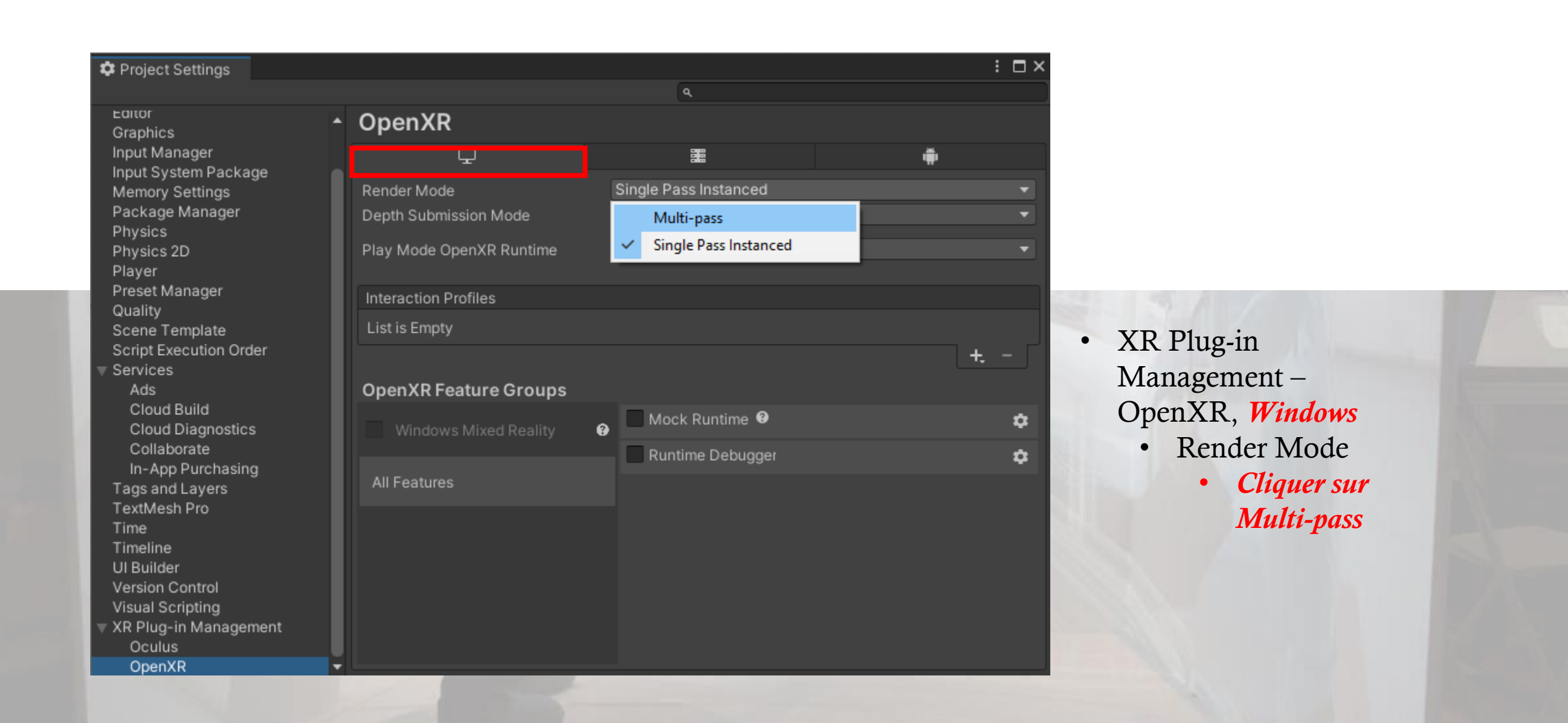

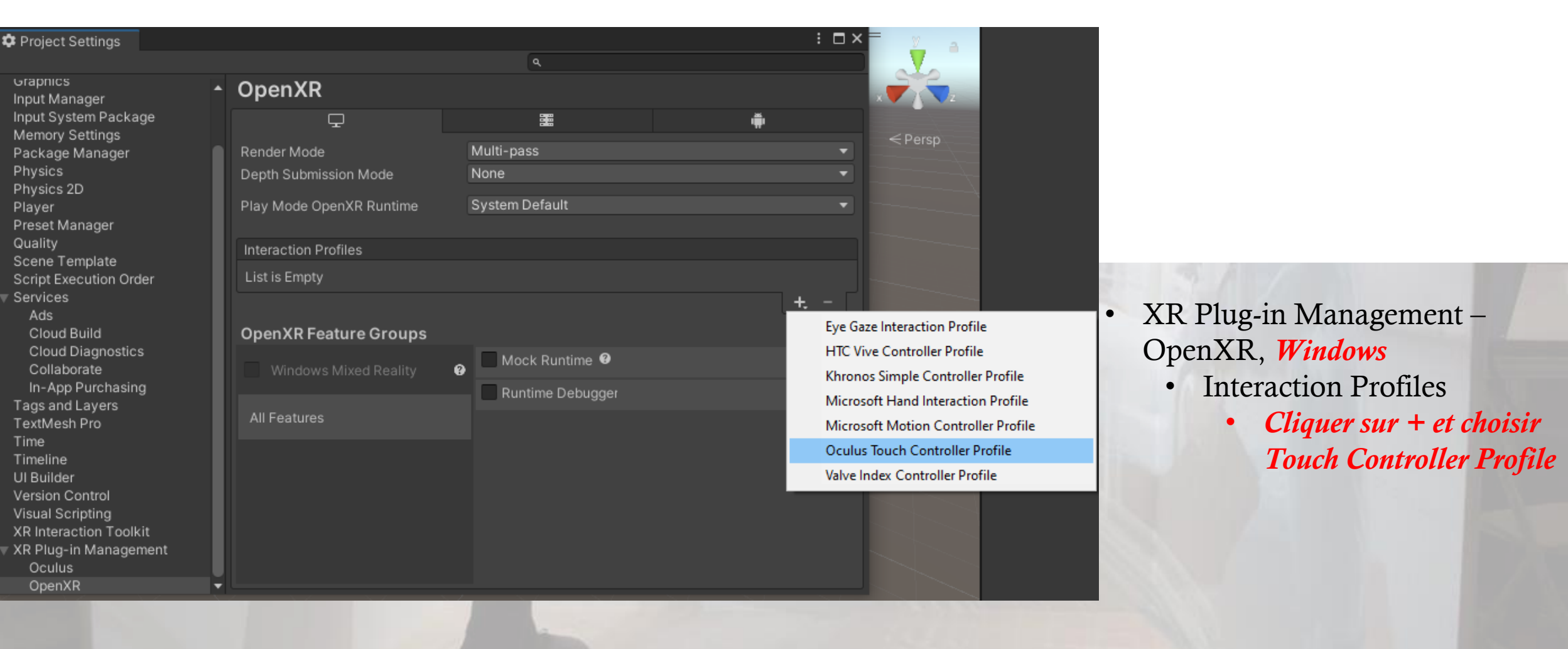

#### Project Settings EQITOR ← XR Plug-in Management Graphics Input Manager Input System Package  $\overline{\mathbf{Q}}$ 噩 Memory Settings Package Manager Initialize XR on Startup  $\overline{\smile}$ Physics Plug-in Providers <sup>@</sup> Physics 2D Player ARCore Preset Manager V Oculus Quality Scene Template OpenXR Script Execution Order Unity Mock HMD Services Ads Cloud Build Cloud Diagnostics Information about configuration, tracking and migration can be found below. Collaborate In-App Purchasing Tags and Layers TextMesh Pro Time Timeline UI Builder Version Control Visual Scripting XR Plug-in Management Dculus | **OpenXR**

• XR Plug-in Management –, *Android*

 $\vdots$   $\Box$   $\times$ 

- Plug-in Providers
	- *Oculus -> Oculus*

*apparaît dans XR Plug-in Management*

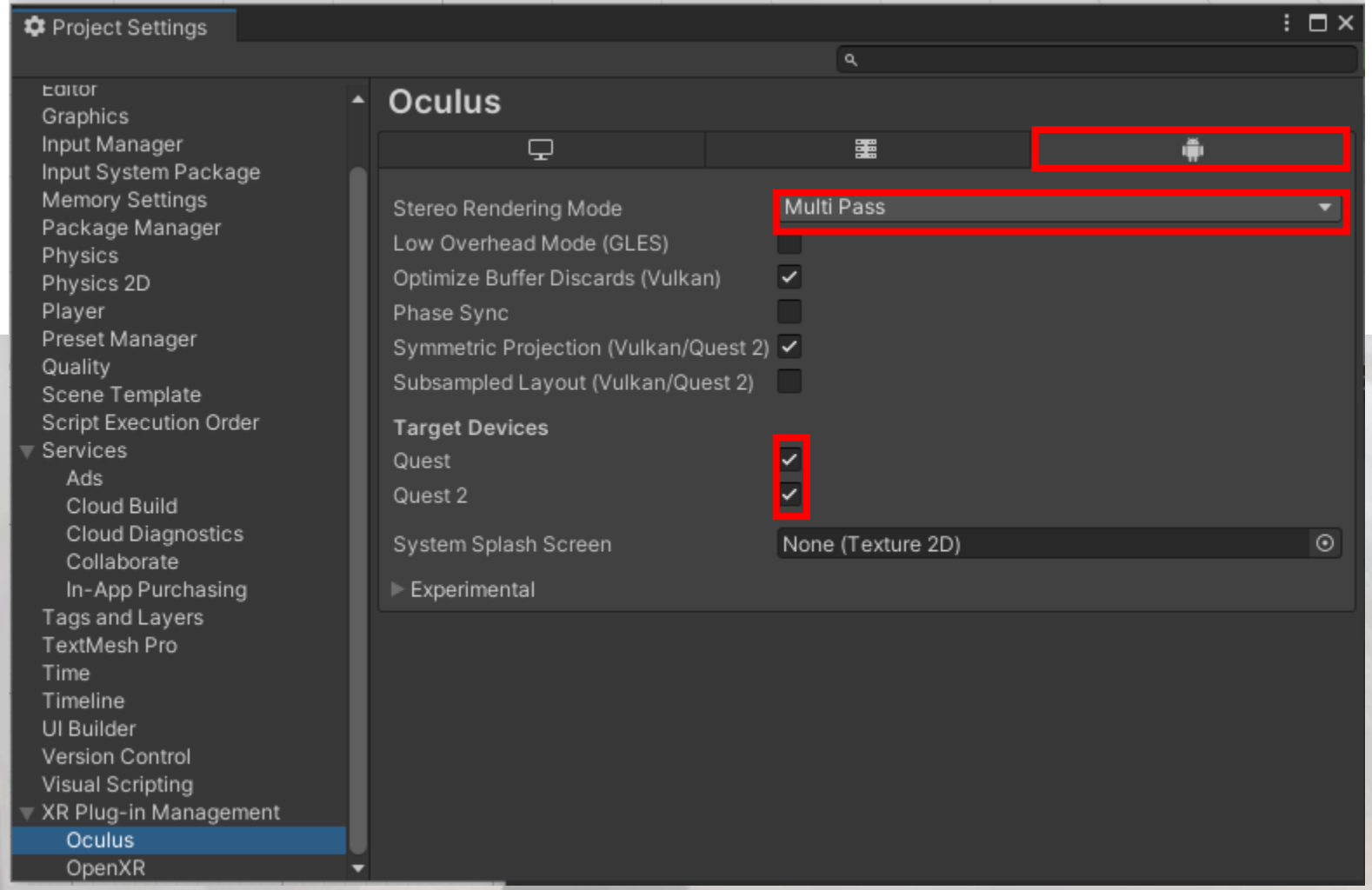

- XR Plug-in Management –, *Oculus*
- *Dans Android*
	- *Cocher Multi Pass dans Stereo Rendering Mode*
	- *Cocher Quest et Quest2 dans Target Devices*

*[*Voir Vidéo YouTube **[How to Make VR Games in 2022 -](https://www.youtube.com/watch?v=yxMzAw2Sg5w) Updated Unity VR Tutorial** (05/01/2022)*] 4- PC de développement - Installation et mise en place de XR Interaction Toolkit*

- Dans *Windows*->*Package Manager-Unity Registry*, choisir *XR Interaction Toolkit*

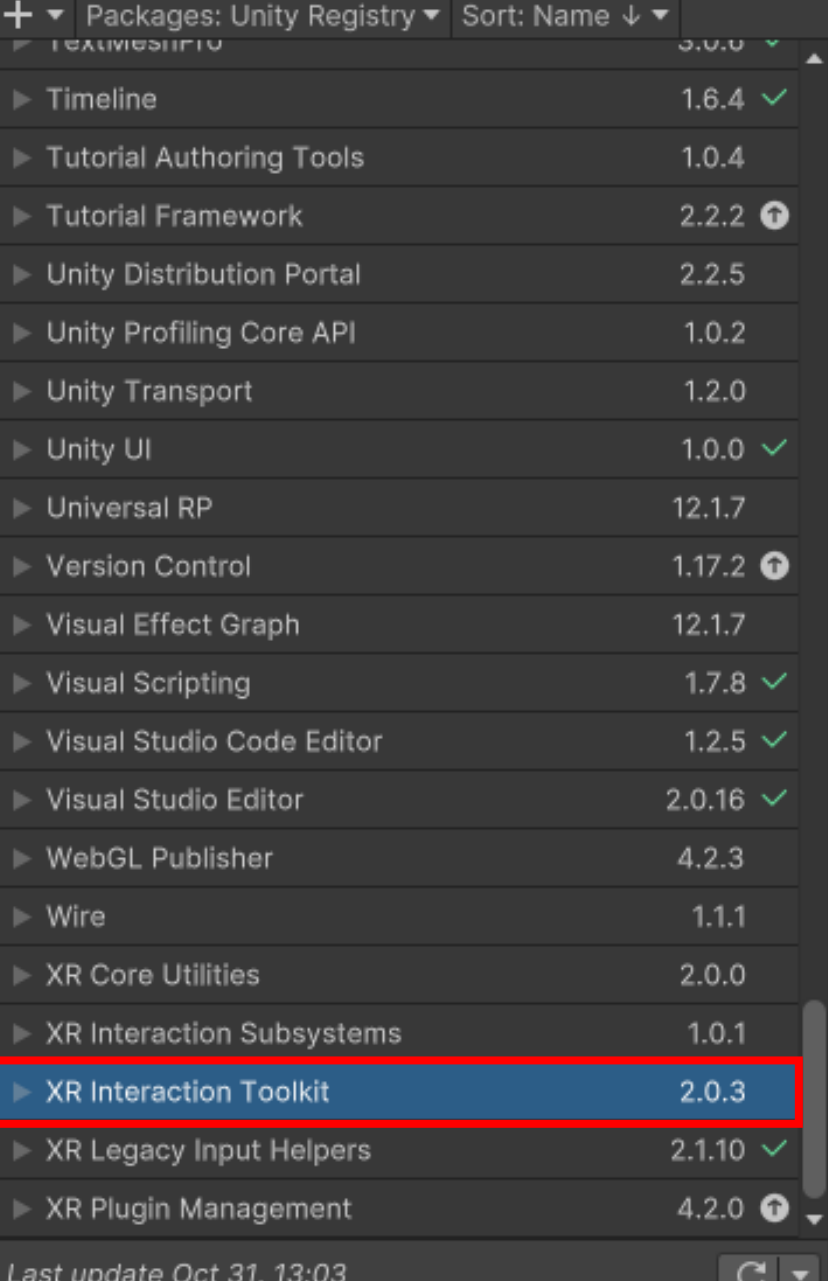

#### **XR Interaction Toolkit Release** Unity Technologies Version 2.0.3 - August 15, 2022 Registry Unity com.unity.xr.interaction.toolkit View documentation • View changelog • View licenses

A high-level, component-based, interaction system for creating VR and AR experiences. It provides a framework that makes 3D and UI interactions available from Unity input events. The core of this system is a set of base Interactor and Interactable components, and an Interaction Manager that ties these two types of components together. It also contains components that you can use for locomotion and drawing visuals.

 $\frac{1}{2}$ 

#### **XR** Interaction Toolkit Cliquer sur Install  $\bullet$

#### Package Manager

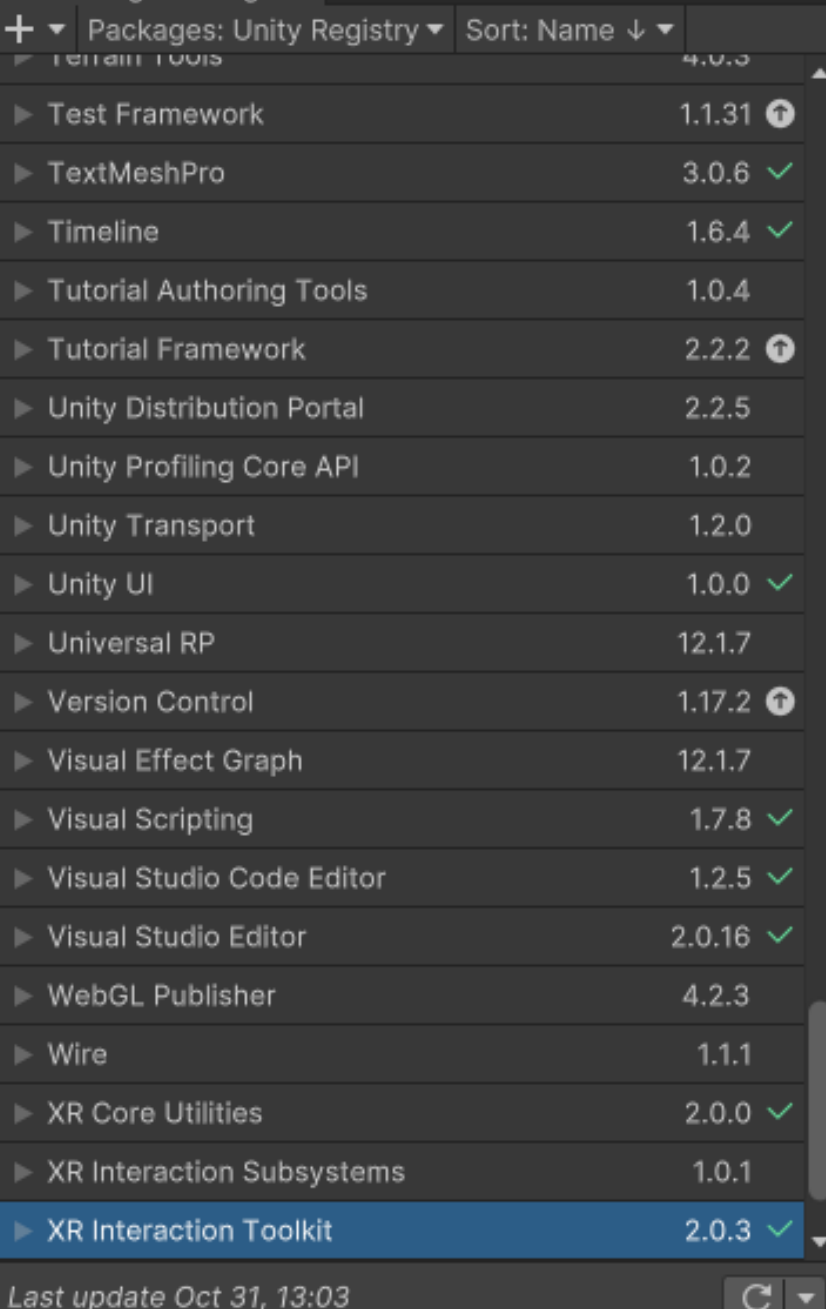

#### 立《

### **XR Interaction Toolkit** Release

Version 2.0.3 - August 15, 2022 Registry Unity

com.unity.xr.interaction.toolkit

View documentation • View changelog • View licenses

A high-level, component-based, interaction system for creating VR and AR experiences. It provides a framework that makes 3D and UI interactions available from Unity input events. The core of this system is a set of base Interactor and Interactable components, and an Interaction Manager that ties these two types of components together. It also contains components that you can use for locomotion and drawing visuals.

#### Samples

 $C \triangleright$ 

**Starter Assets** 93,49 KB

XR Device Simulator 41,13 KB

Import

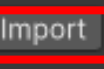

Import

#### Dans Samples

 $\vdots$   $\Box$   $\times$ 

Remove

- Starter Assets *Import*
- XR Device Simulator *Import*

#### *4- PC de développement - Installation et mise en place de XR Interaction Toolkit*

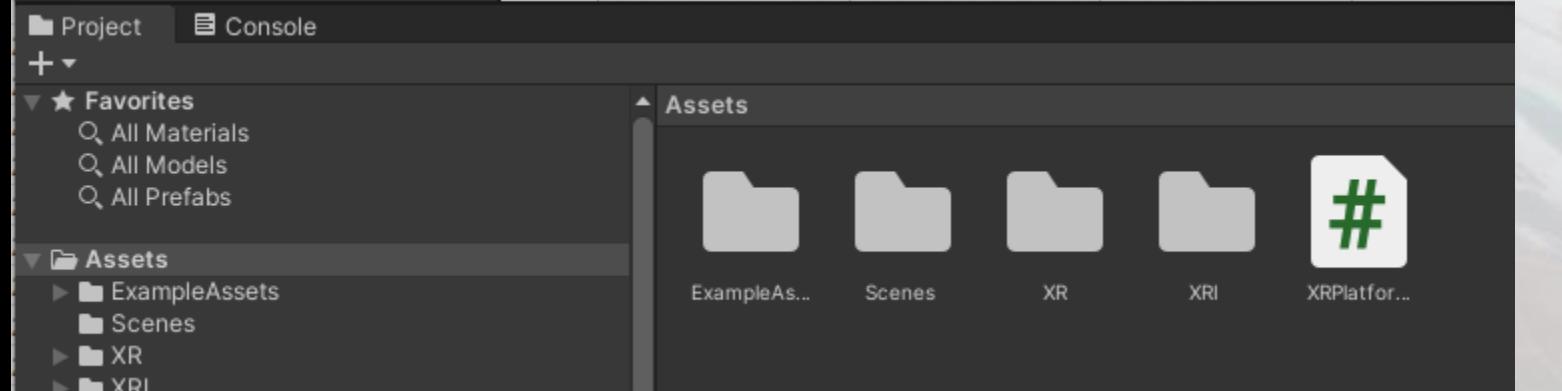

#### Dans *Project*

• Nous avons à présent plusieurs répertoires.

### *4- PC de développement - Installation et mise en place de XR Interaction Toolkit*

*Mise à jour des presets [*Voir Vidéo YouTube **[How to Make VR Games in 2022 -](https://www.youtube.com/watch?v=yxMzAw2Sg5w) Updated Unity VR Tutorial** (05/01/2022)*]*

- Dans *Assets*->*Samples*->*XR Interaction Toolkit*-><version>->*Starter Assets*,
	- Cliquer sur *XR Default Continuous Move.preset*
	- Dans la fenêtre Inspector, cliquer sur *Add to ActionBaseContinuousMoveProvider default*

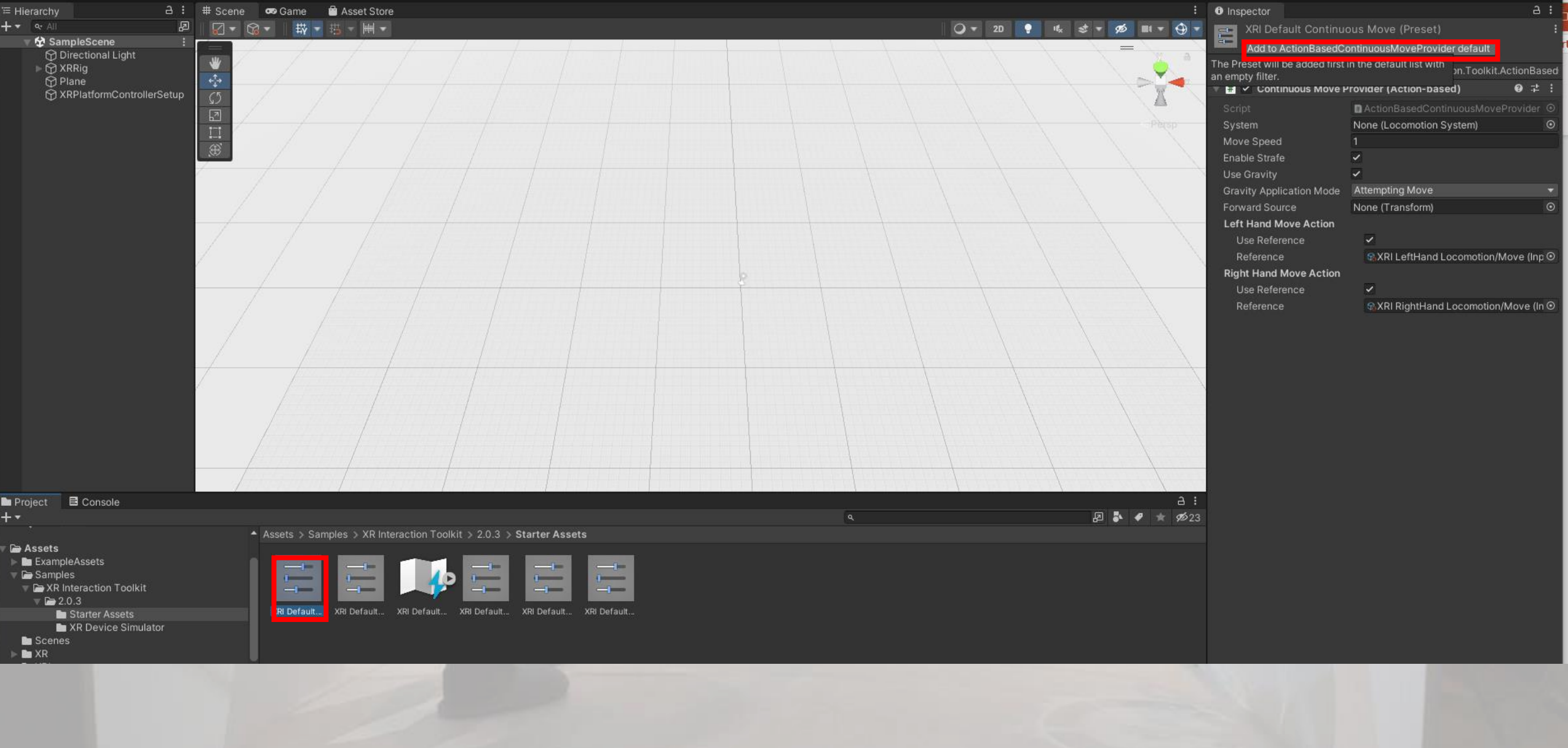

### *4- PC de développement - Installation et mise en place de XR Interaction Toolkit*

*Mise à jour des presets [*Voir Vidéo YouTube **[How to Make VR Games in 2022 -](https://www.youtube.com/watch?v=yxMzAw2Sg5w) Updated Unity VR Tutorial** (05/01/2022)*]*

- Dans *Assets*->*Samples*->*XR Interaction Toolkit*-><version>->*Starter Assets*,
	- Faire les deux mêmes opérations pour:
		- *XR Default Continuous Move.preset*
		- *XR Default Continuous Turn.preset*
		- *XR Default Left Controller.preset*
		- *XR Default Right Controller.preset*

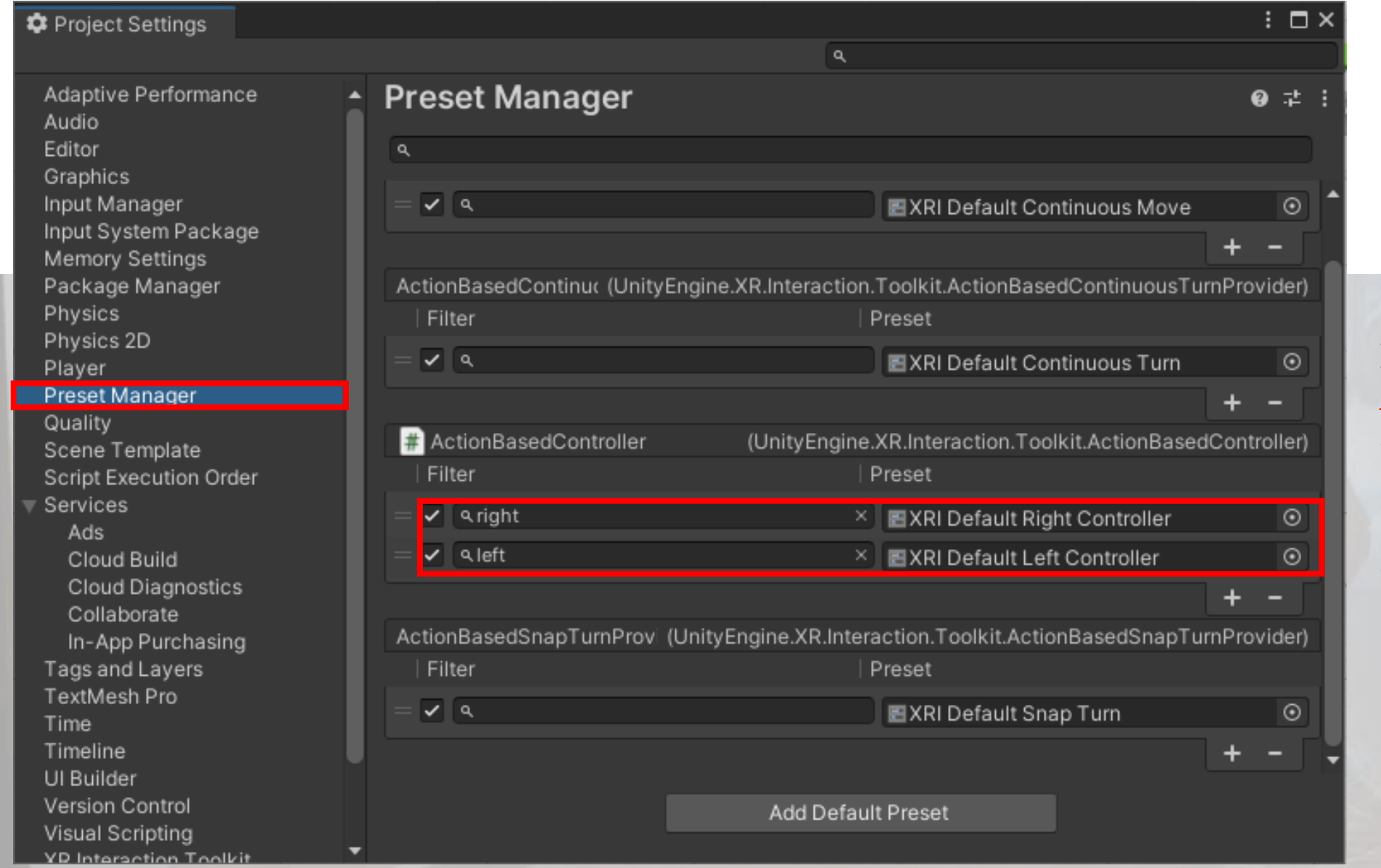

#### Dand *Project Setting* -> *Preset Manager*

- Mettre right dans Filter XRI Default Right Controller
- Mettre left dans Filter XRI Default Left Controller

*[*Voir Vidéo YouTube **[How to Make VR Games in 2022 -](https://www.youtube.com/watch?v=yxMzAw2Sg5w) Updated Unity VR Tutorial** *5- PC de développement – Scène de test – Caméra liée au Ray Casting lié aux controlleurs*

(05/01/2022)*]*

- Dans *Hierarchy*
	- Clic droit -> XR -> XR Origin (Action based)

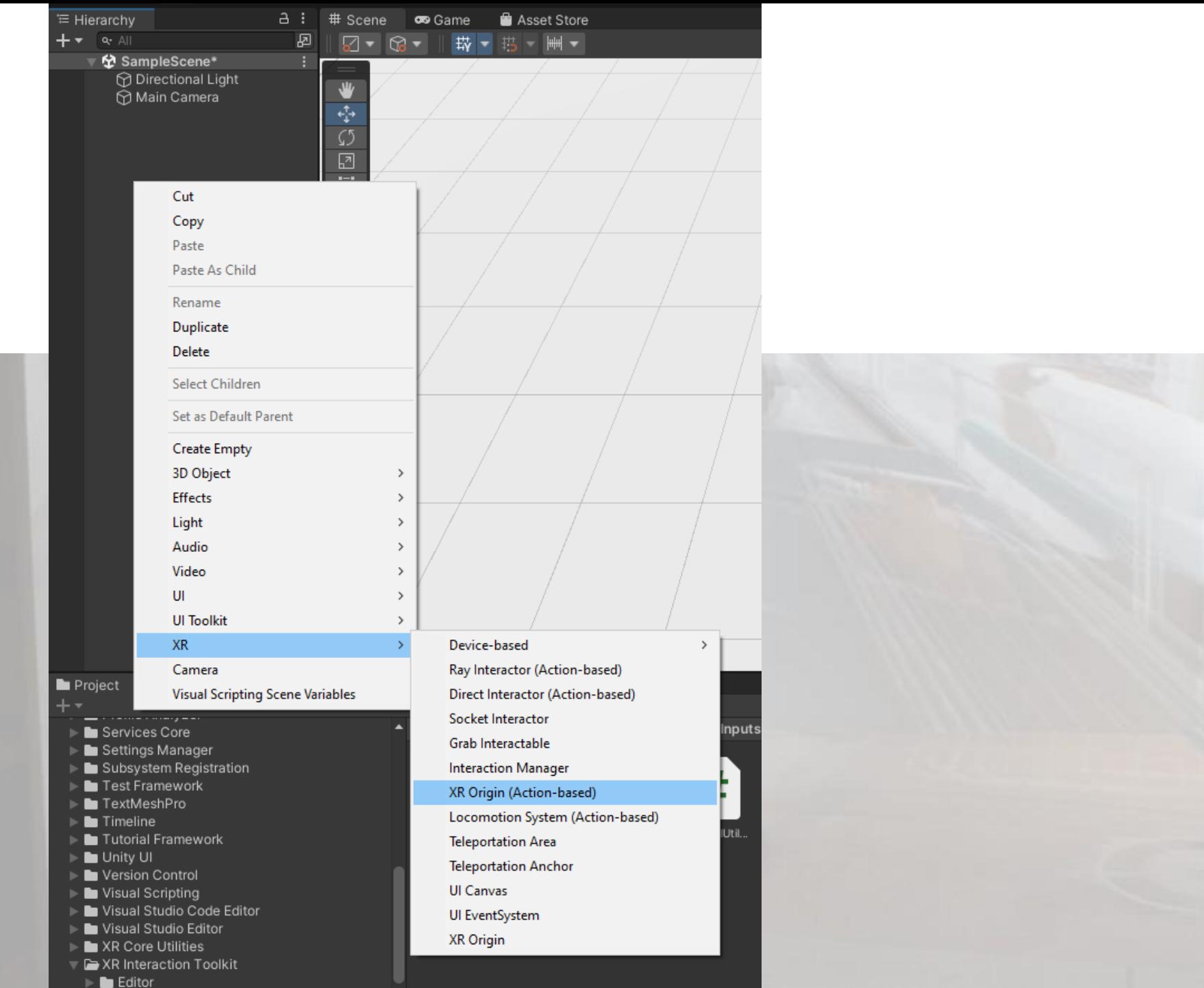

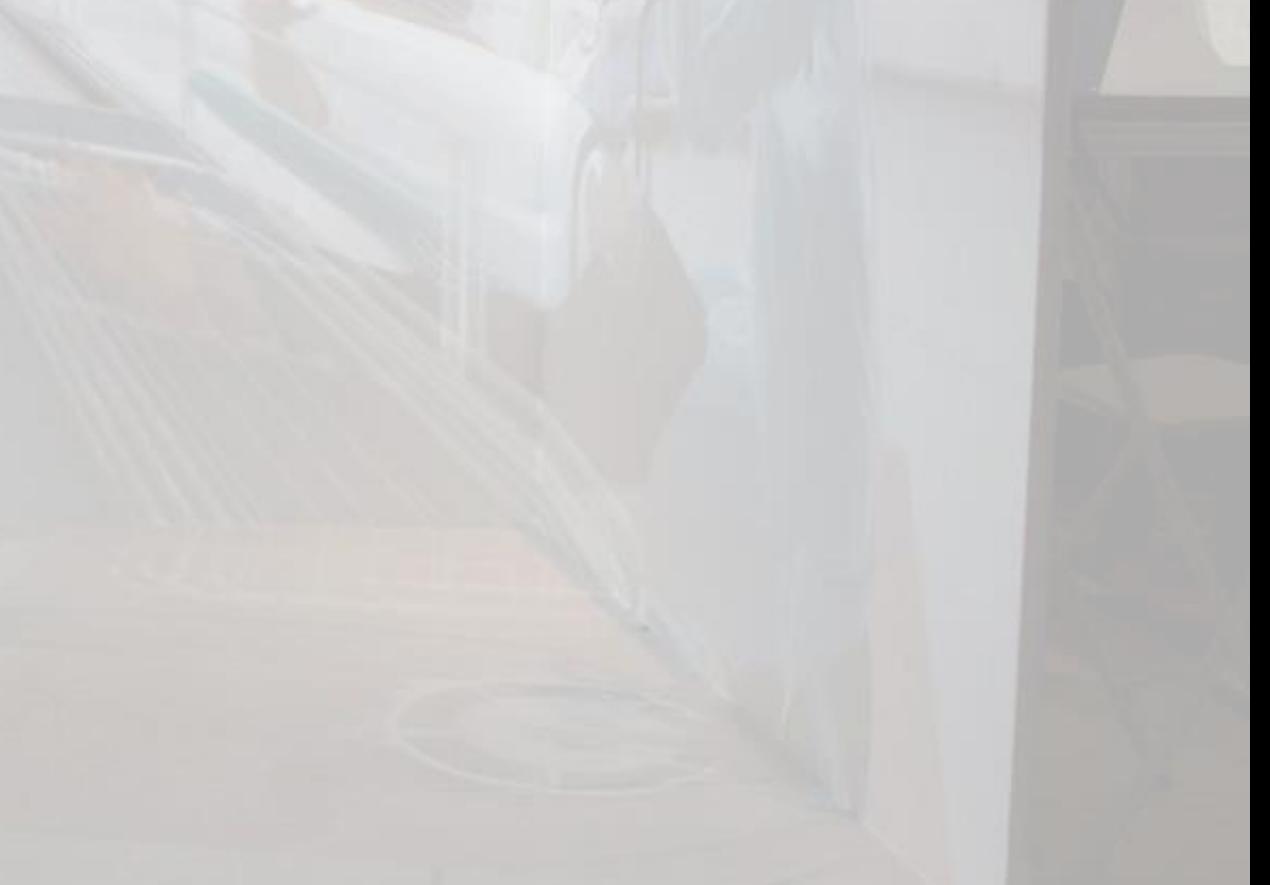

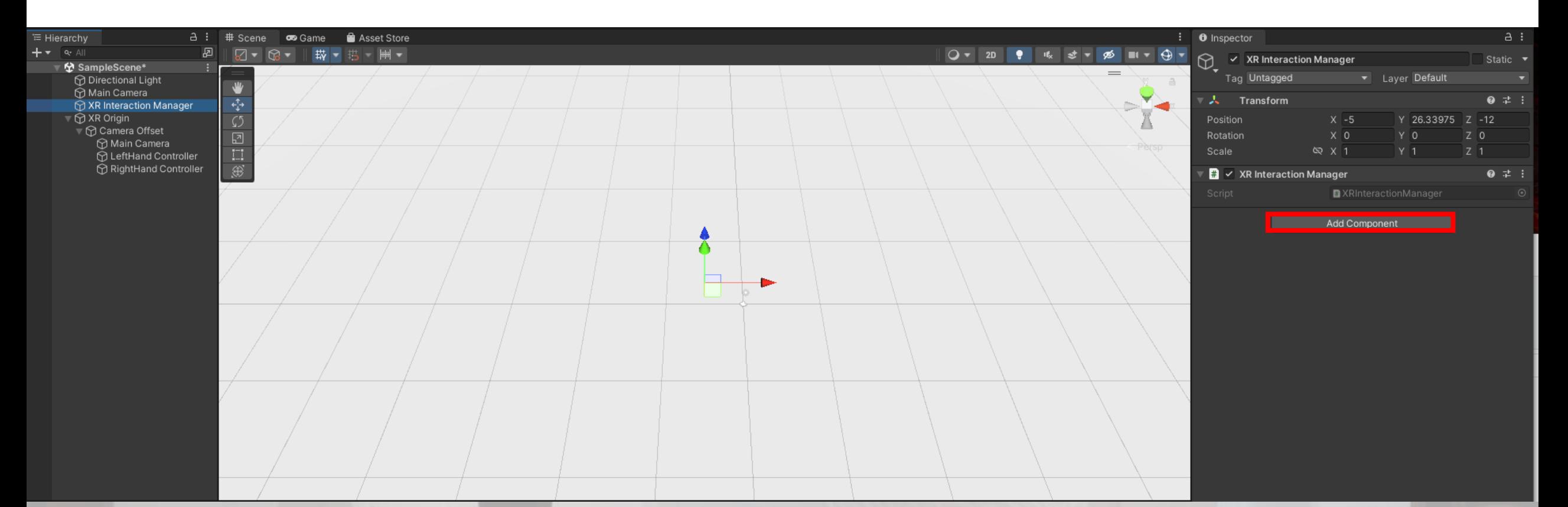

- Dans *Inspector* de *XR Interaction Manager*
	- Add Component

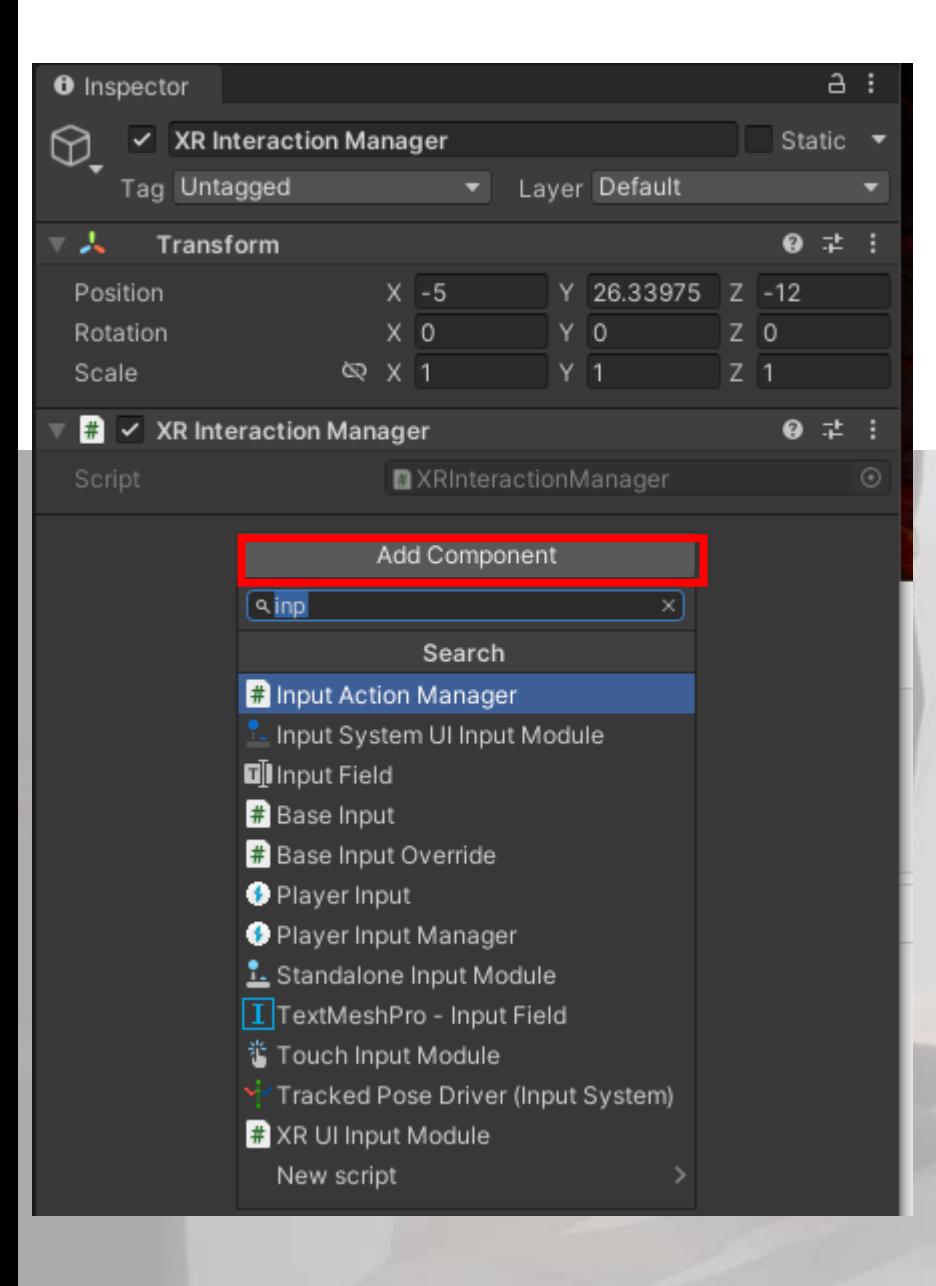

- Dans *Add Component* de *Inspector* de *XR Interaction Manager*
	- Rajouter *Input Action Manager*

### *5- PC de développement – Scène de test – Caméra liée au Ray Casting lié aux contrôleurs*

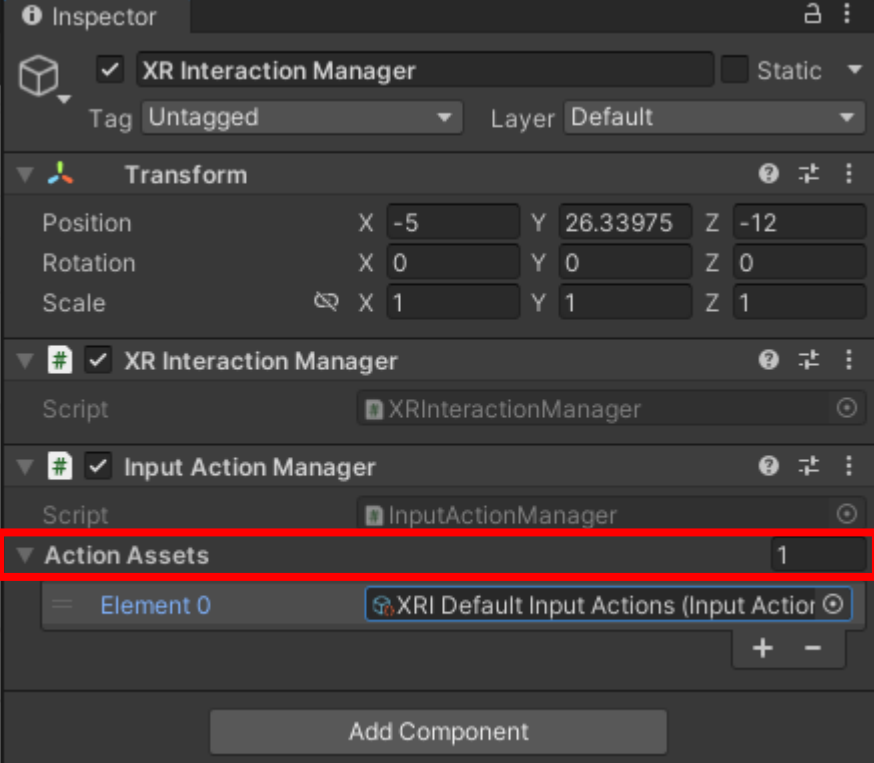

- Dans *Action Assets* de *Inspector* de *XR Interaction Manager*
	- Rajouter *XRI Default Input Actions*
- Sauver la scène en ScèneTest

### *6- PC de développement – Run de la Scène de test – Caméra liée au Ray Casting lié aux contrôleurs*

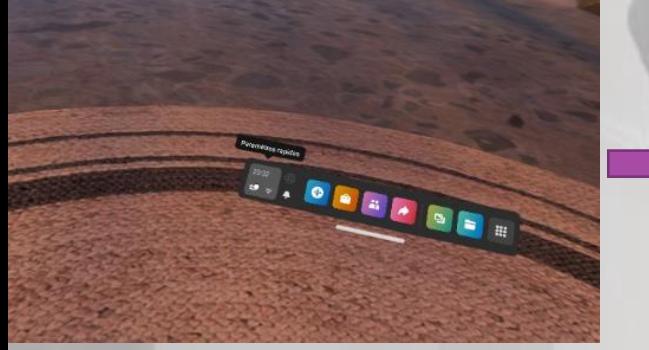

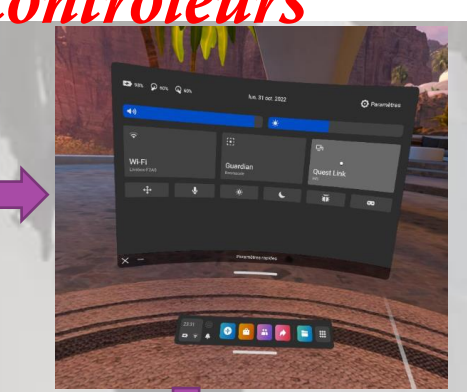

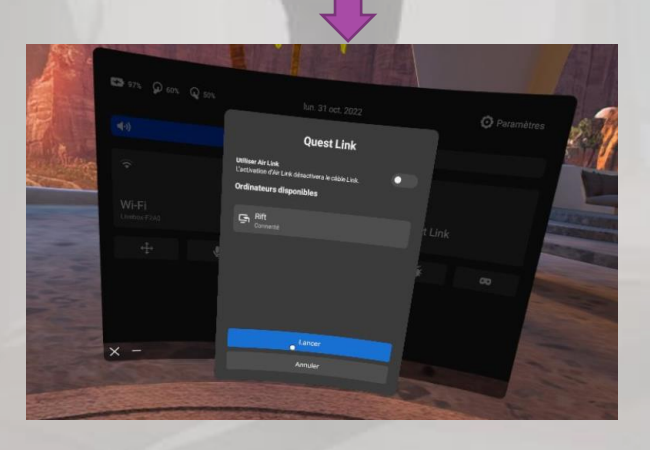

- Activer le Quest Link à partir du Casque
- Le contrôleur pilote le curseur de la souris du PC et un clic de la gâchette du contrôleur peur lancer le programme Unity

### *5- PC de développement – Scène de test – Caméra liée au Ray Casting lié aux contrôleurs*

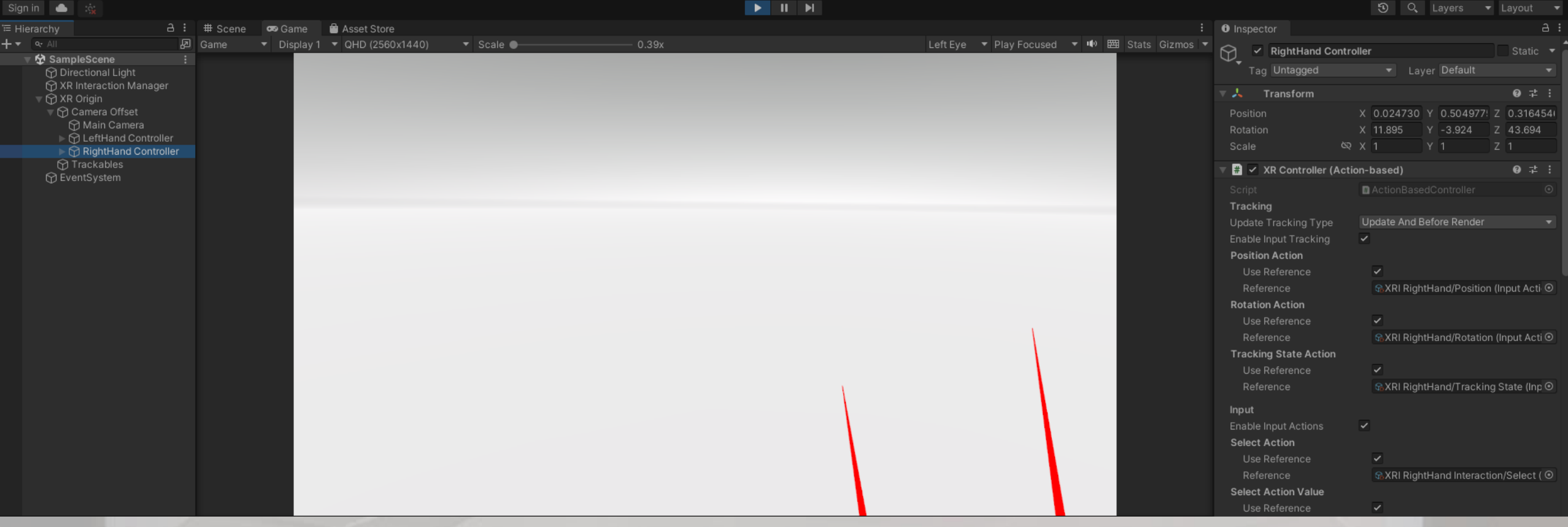

### TP UNITY, VENDREDI 21 OCTOBRE 2022 *5- PC de développement – Scène de test – Caméra liée au Ray Casting lié aux contrôleurs*

Analyse des données issues du casque Oculus Quest

Aller dans *Windows*->*Analysis*->*XR Interaction Debugger en mode Run* 

#### File Edit Assets GameObject Component Window Help

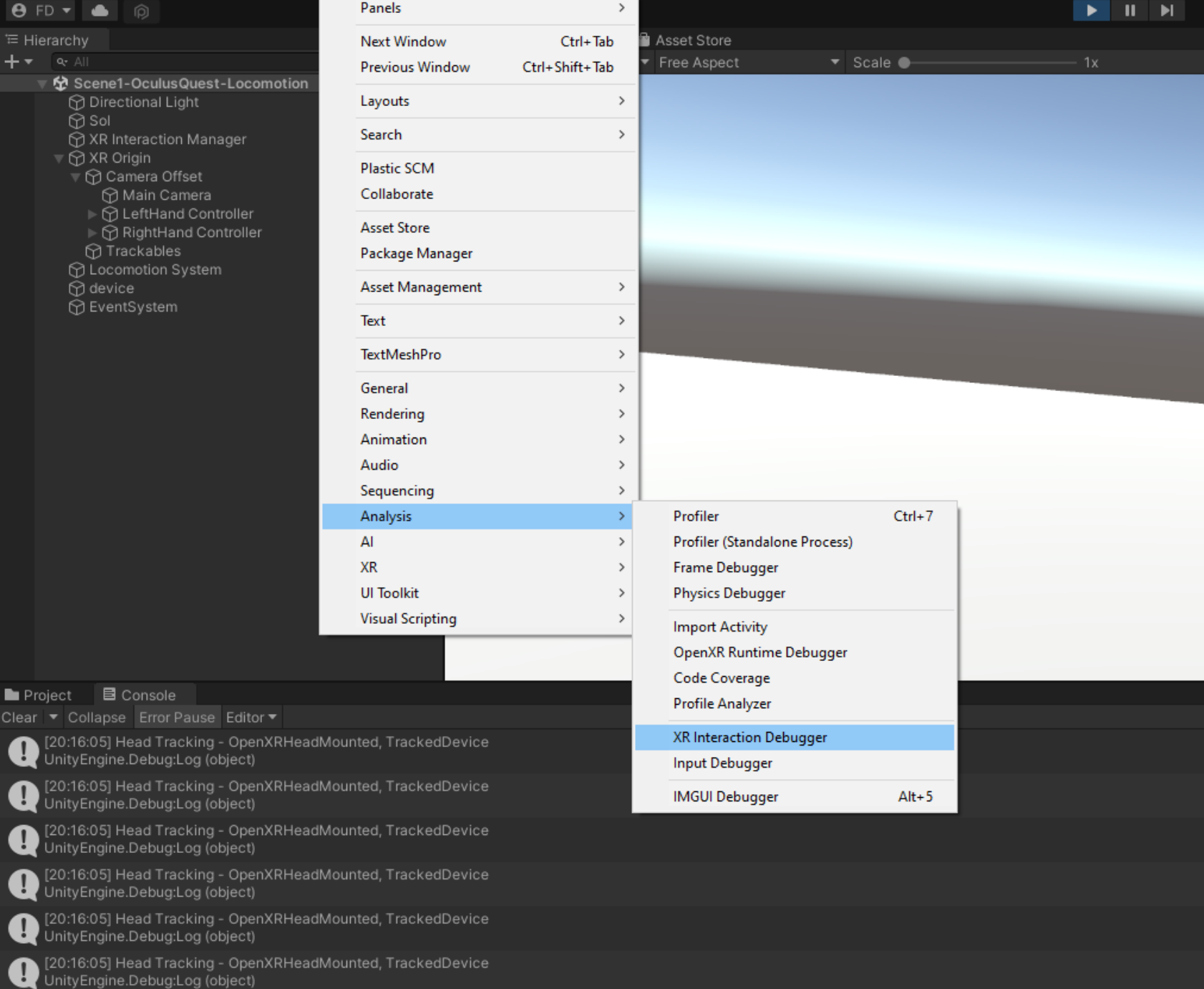

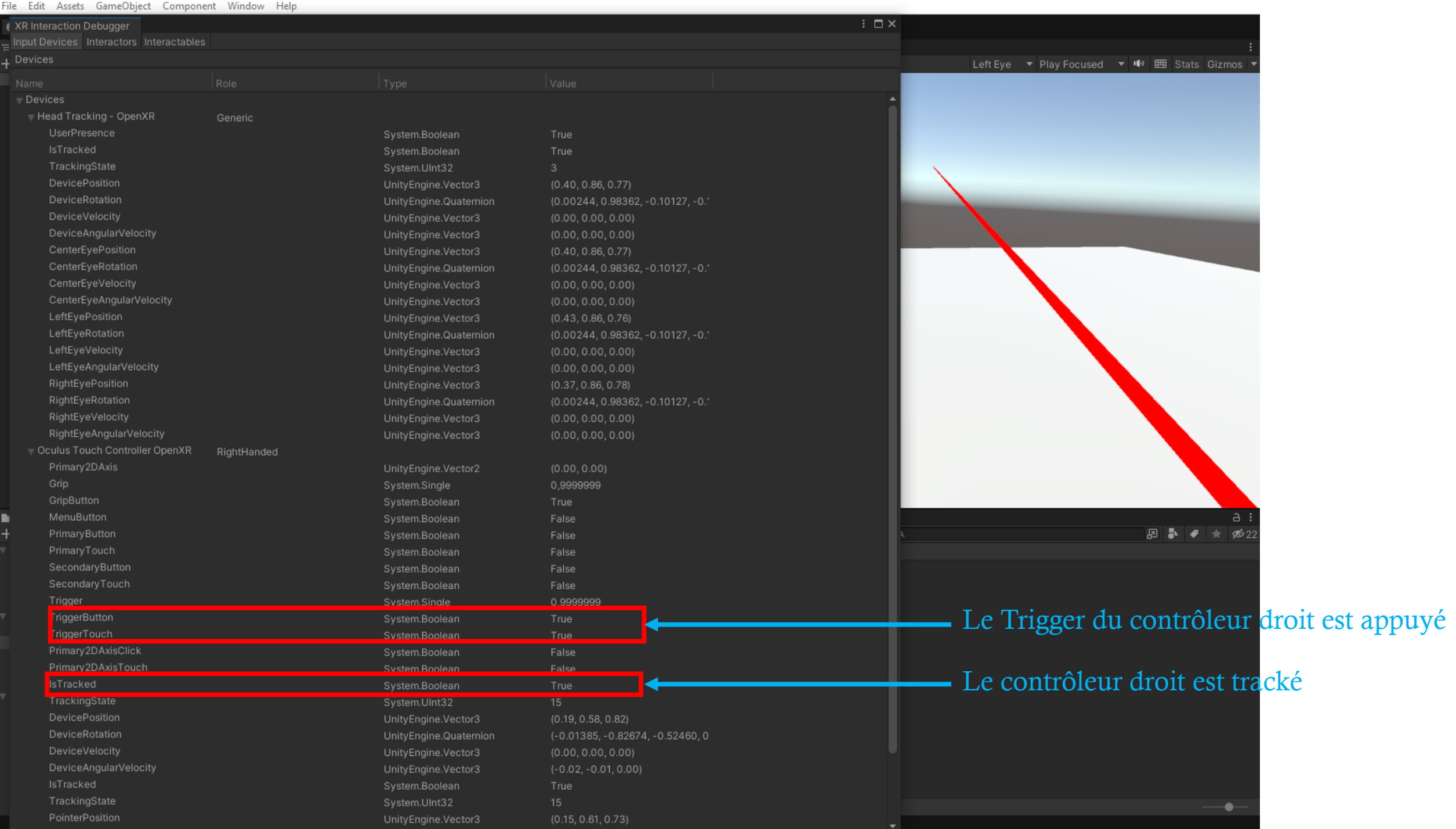

### *6- PC de développement – Scène de test – Caméra liée au Ray Casting lié aux*

*contrôleurs* 

{

Récupérer des données du bouton Trigger issues du contrôleur gauche de l'Oculus Quest dans un script C#

using UnityEngine.XR; // Besoin de la classe XR

private InputDevice **targetDevice**;

InputDeviceCharacteristics **leftControllerCharacteristics** = InputDeviceCharacteristics.Left | InputDeviceCharacteristics.Controller; // Ne considère les données que du contrôleur gauche

List<InputDevice> devices = new List<InputDevice>(); InputDevices.GetDevicesWithCharacteristics(leftControllerCharacteristics, devices); if (devices.Count > 0)

```
targetDevice = devices[index: 0];
```
targetDevice.TryGetFeatureValue(CommonUsages.triggerButton, out bool ltriggerButtonValue); // Controleur gauche: Appuie du bouton trigger (true, false)

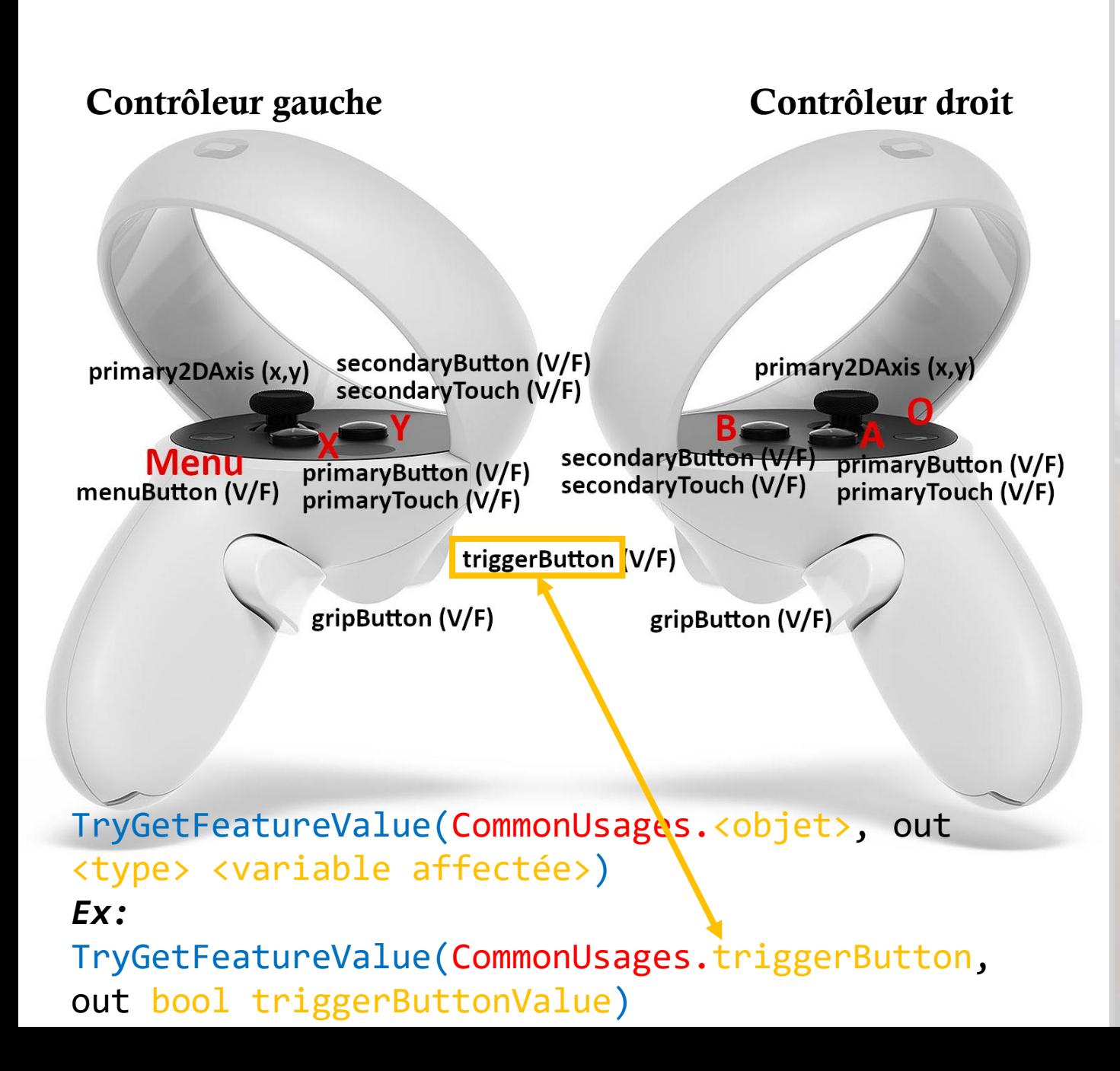

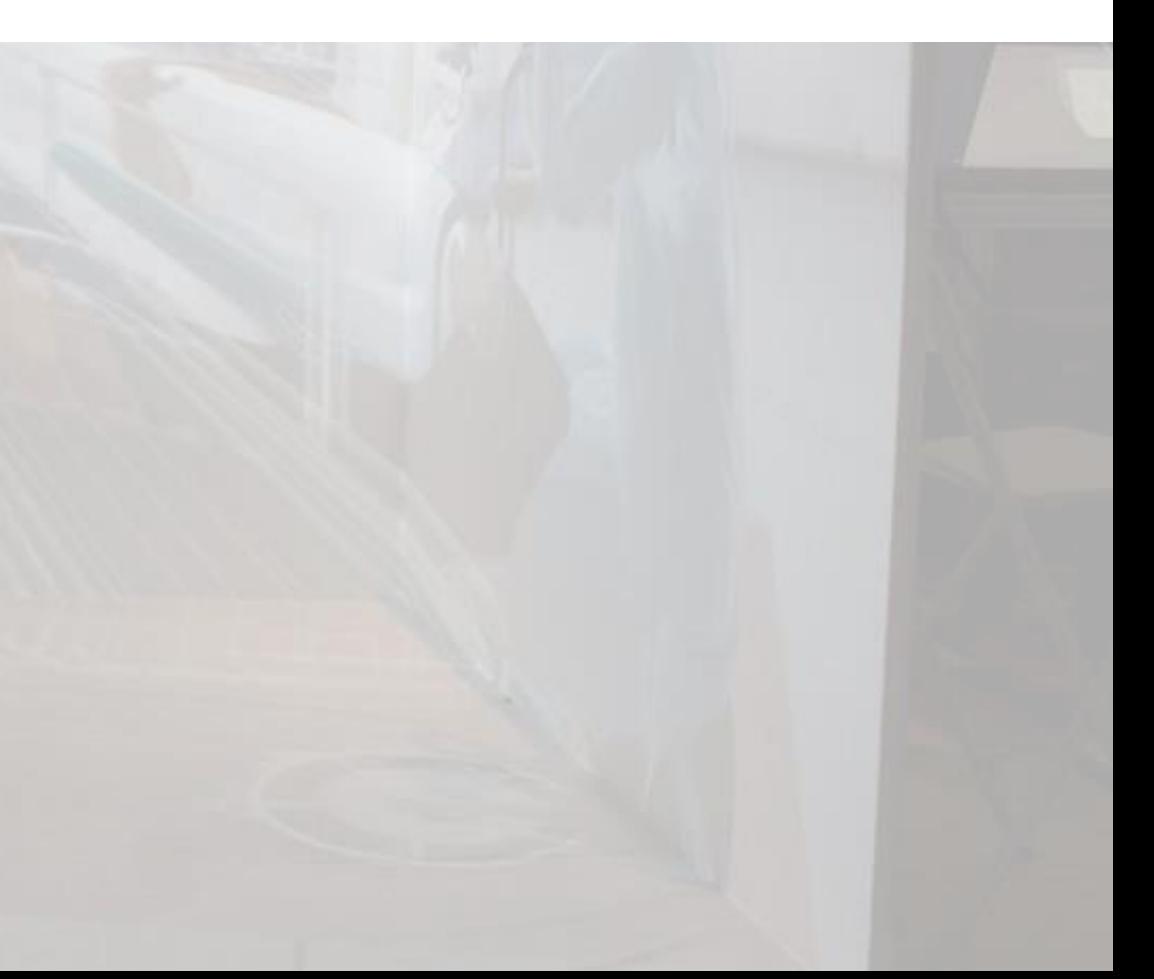

Étape 1 – Remplacement de Main Camera par *XR Origin* dans *Hierarchy*, à placer aux mêmes coordonnées position et orientation. Sauvegarder la scène en *Scène6*.

![](_page_37_Picture_2.jpeg)

#### Étape 2 – Ajout de l'interactivité

- Dans *Hierarchy*, ajouter un *XR Interaction Manager*, dans lequel on va ajouter un *Input Action Manager*, pour lequel le *Action Assets* est complété par *DefaultInputActions*

![](_page_38_Picture_34.jpeg)

Étape 2 – Ajout de l'interactivité - Dans *Hierarchy*, ajouter un *XR –Ray Inetractor*, que vous allez nommé *Main gauche*

![](_page_40_Picture_13.jpeg)

Étape 3 - Ajout du component *XR Grab Interactable* à l'ensemble des objets sous GrosObjet

 $\frac{1}{2}$   $\sqrt{ }$  XR Grab Interactable **MXRGrabInteractable** Interaction Manager Missing (XR Interaction Manag O Interaction Layer Mas Default Colliders Distance Calculation Collider Position Custom Reticle None (Game Object) Select Mode Single Instantaneous Movement Type Retain Transform Par ✔ **Track Position**  $\checkmark$ Smooth Position **Track Rotation** ▽ Smooth Rotation Throw On Detach V Throw Smoothing | 0.25 Throw Smoothing ( Throw Velocity Sc. 1.5 Throw Angular Vel 1 Force Gravity On Det Attach Transform None (Transform) Use Dynamic Attach Attach Ease In Time 0.15 Attach Point Compati Default (Recommended) ₹ Grab Transformers Configuration Add Default Grab T  $\checkmark$ Starting Multiple Grab Transformers  $\circ$ ▶ Starting Single Grab Transformers  $\circ$ Interactable Filters

Étape 4 – Modification de *SelectionObjet.cs* en *SelectionObjetXR.cs*

using UnityEngine.XR.Interaction.Toolkit; // Interactivité

XRBaseInteractable m\_Interactable; // Permet de gérer l'interaction de l'objet avec un RayCasting ou Main Virtuelle Simple

static Color s SelectionnableColor = new Color(0.929f, 0.094f, 0.278f); // Couleur de l'objet sélectionnable

static Color s\_SelectionneColor = new Color(0.019f, 0.733f, 0.827f); // Couleur de l'objet sélectionné

static Color s\_EnChuteColor = new Color(0.019f, 0.13f, 0.827f); // Couleur de l'objet En chute

static Color s\_TombeAuSolColor = new Color(0.019f, 0.827f, 0.13f); // Couleur de l'objet Tombé au sol

// Création des liaisons entre le component Interactable et la classe SelectionObjetXR à la fin de la création de l'objet courant qui supporte le script protected void OnEnable() { renderer = this.transform.GetComponent<Renderer>(); oldColor = renderer.material.color; Affiche("\*\*\* " + transform.name + " ENABLED"); etatObjets = EtatsObjets.Idle; cameraAuSol.enabled = false; m\_Interactable = GetComponent<XRBaseInteractable>(); // Récupère le Component Interactable qui doit se trouver sur le GameObject courant m Interactable.firstHoverEntered.AddListener(OnFirstHoverEntered); // AJoute un événement d'entrée dans l'état Sélectionnable de l'I3D m\_Interactable.lastHoverExited.AddListener(OnLastHoverExited); // Ajoute un événement de sortie de l'état Sélectionnable de l'I3D

m\_Interactable.selectEntered.AddListener(OnSelectEntered); // Ajoute un événement lié l'état Sélectionné de l'I3D

m\_Interactable.firstSelectEntered.AddListener(OnFirstSelectEntered); // Ajoute un événement d'entrée dans l'état Sélectionné de l'I3D

}

m\_Interactable.lastSelectExited.AddListener(OnLastSelectExited); // Ajoute un événement de sortie de l'état Sélectionné de l'I3D

// Gestion des événements par des fonctions de la classe SelectionObjetXR protected virtual void OnFirstHoverEntered(HoverEnterEventArgs args) => SetSelectionnable();

```
protected virtual void OnLastHoverExited(HoverExitEventArgs args) => 
ResetSelectionnable();
```
protected virtual void OnSelectEntered(SelectEnterEventArgs args) => SetManipule(); protected virtual void OnFirstSelectEntered(SelectEnterEventArgs args) => SetSelectionne();

protected virtual void OnLastSelectExited(SelectExitEventArgs args) => SetEnChute();

```
// dans l'état Selectionne
```
{

}

}

```
public void SetSelectionne()
{
```

```
if (etatObjets == EtatsObjets.Sélectionnable)
```

```
renderer.material.color = s SelectionneColor;
            etatObjets = EtatsObjets.Sélectionné;
            Affiche(this.transform.name + " est sélectionné.");
            transform.GetComponent<Rigidbody>().isKinematic = true; // 
On arrête la physicalisation de l'objet
```
![](_page_45_Picture_36.jpeg)

۰

×

![](_page_46_Picture_0.jpeg)

182 sec Cube1(Idle) Cube2(Idle) Cube3(Idle) Cube4(Idle) Cylinder1(Idle)<br>Cylinder2(Idle)

Étape 6 – Modification de *GereSelection.cs* en *GereSelectionXR.cs*

using TMPro;

```
public Canvas canvas;
public TextMeshProUGUI affiche; // Zone d'affichage 2D dans l'espace 3D
// Affiche le texte 'text' dans la zone d'affichage 2D référencée par 'canvas' et 
'affiche'
private void Affiche(string text)
{
   Debug.Log(text);
   affiche.text = text;
}
```

```
// Mise à jour du temps (sec) et de l'états des objets sous le GameObject courant
    void Update()
```

```
{
        if (PartieTerminee() == false)
        {
            compteur_temps = Time.time.ToString("0.") + "sec" + "n";affichage = compteur_temps; // affichage est de type string
            for (int i = 0; i \lt n fils; i++){
                string text = tfils[i].name + "(" +tfils[i].GetComponent<SelectionObjetXR>().etatObjets + ")\n";
                affichage += text;
            }
            Affiche(affichage);
        }
        else
        {
            if (partieTerminee == false)
            {
                affichage = "PARTIE TERMINEE EN " + compteur_temps;
                Affiche(affichage);
                partieTerminee = true;
            }
        }
```
}

8- Mise de TPunity VR sur le casque Oculus Quest

Étape 1 – Construction du fichier .apk

File->Build settings Il faut demander la compilation en Androïd

![](_page_50_Picture_0.jpeg)

#### Aller dans Androïd -> Switch Platform Ajouter la scène scene6

![](_page_51_Picture_15.jpeg)

#### Puis *Build* et donner le nom du fichier *.apk* à construire

### TP UNITY, VENDREDI 21 OCTOBRE 2022 *8- Mise de TPunityVR sur le casque Oculus Quest*

Étape 2 – Installation du fichier .apk sur le casque Oculus Quest

Utilisation du logiciel SideQuest (à télécharger sur<https://sidequestvr.com/setup-howto> )

![](_page_53_Picture_0.jpeg)

Casque relié au PC par un Câble USB3

Oculus Quest bien reconnu

Pour télécharger et installer TPUnityVR sur le casque Oculus Quest

*Scene6.apk* est installé sur Sdcard/Download du disque de l'Oculus Quest